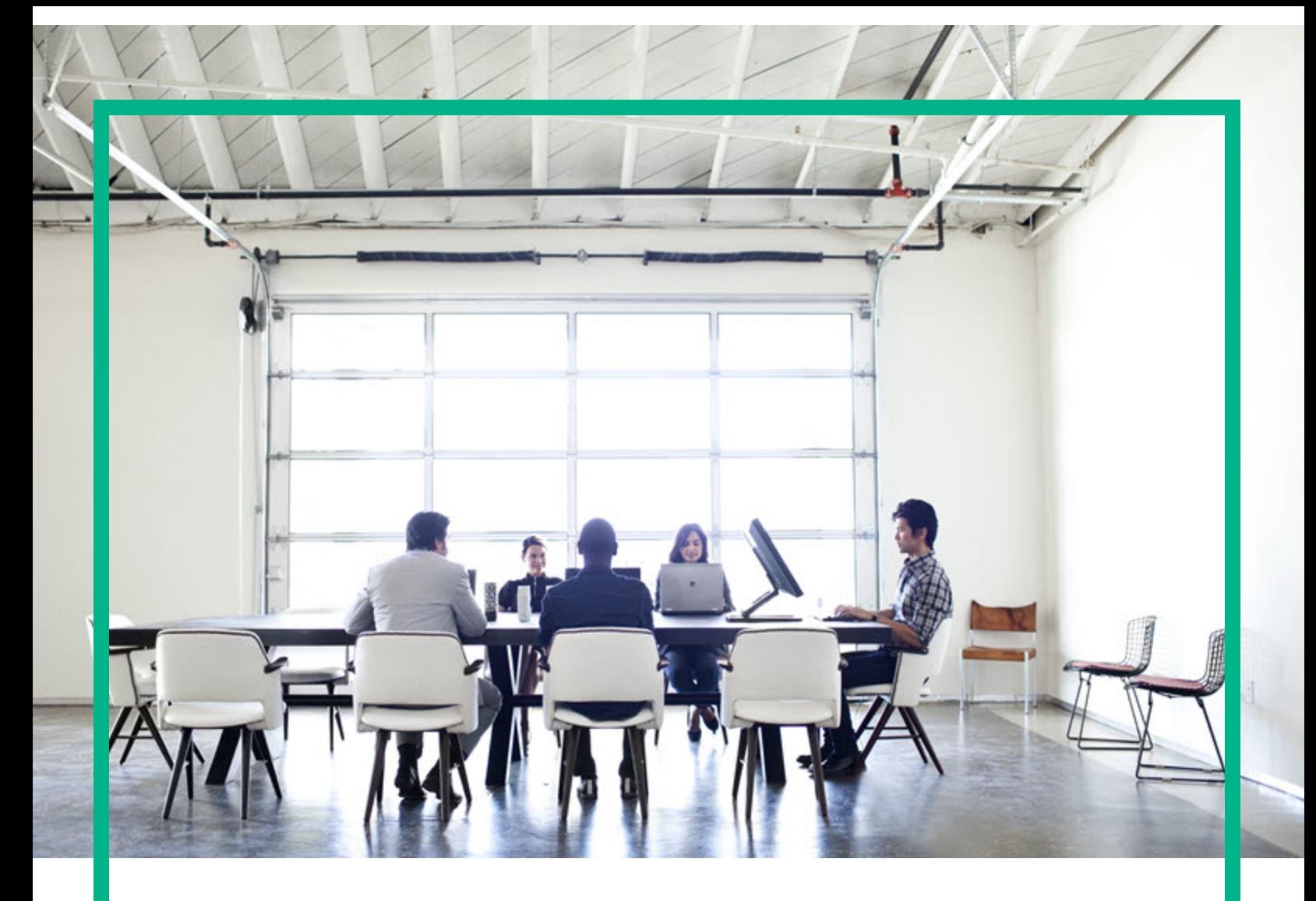

# **Project and Portfolio Management Center**

Software Version: 9.40

# **Getting Started**

Document Release Date: September 2016 Software Release Date: September 2016

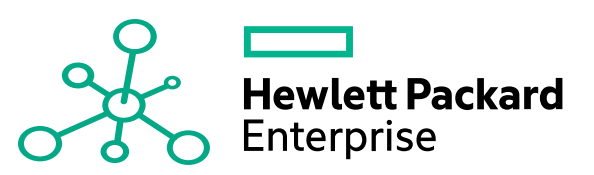

#### Legal Notices

#### Warranty

The only warranties for Hewlett Packard Enterprise products and services are set forth in the express warranty statements accompanying such products and services. Nothing herein should be construed as constituting an additional warranty. Hewlett Packard Enterprise shall not be liable for technical or editorial errors or omissions contained herein. The information contained herein is subject to change without notice.

#### Restricted Rights Legend

Confidential computer software. Valid license from Hewlett Packard Enterprise required for possession, use or copying. Consistent with FAR 12.211 and 12.212, Commercial Computer Software, Computer Software Documentation, and Technical Data for Commercial Items are licensed to the U.S. Government under vendor's standard commercial license.

#### Copyright Notice

© 2016 Hewlett Packard Enterprise Development LP

#### Trademark Notices

Adobe® is a trademark of Adobe Systems Incorporated.

Microsoft® and Windows® are U.S. registered trademarks of Microsoft Corporation.

UNIX® is a registered trademark of The Open Group.

#### Documentation Updates

To check for recent updates or to verify that you are using the most recent edition of a document, go to: <https://softwaresupport.hpe.com/>.

This site requires that you register for an HP Passport and to sign in. To register for an HP Passport ID, click **Register** on the HPE Software Support site or click **Create an Account** on the HP Passport login page.

You will also receive updated or new editions if you subscribe to the appropriate product support service. Contact your HPE sales representative for details.

The following table indicates changes made to this document since the last released edition.

#### **Support**

Visit the HPE Software Support site at: <https://softwaresupport.hpe.com/>.

Most of the support areas require that you register as an HP Passport user and to sign in. Many also require a support contract. To register for an HP Passport ID, click **Register** on the HPE Support site or click **Create an Account** on the HP Passport login page.

To find more information about access levels, go to: <https://softwaresupport.hpe.com/web/softwaresupport/access-levels>.

**HPE Software Solutions Now** accesses the HPSW Solution and Integration Portal website. This site enables you to explore HPE Product Solutions to meet your business needs, includes a full list of Integrations between HPE Products, as well as a listing of ITIL Processes. The URL for this website is [https://softwaresupport.hpe.com/km/KM01702731.](https://softwaresupport.hpe.com/km/KM01702731)

## **Contents**

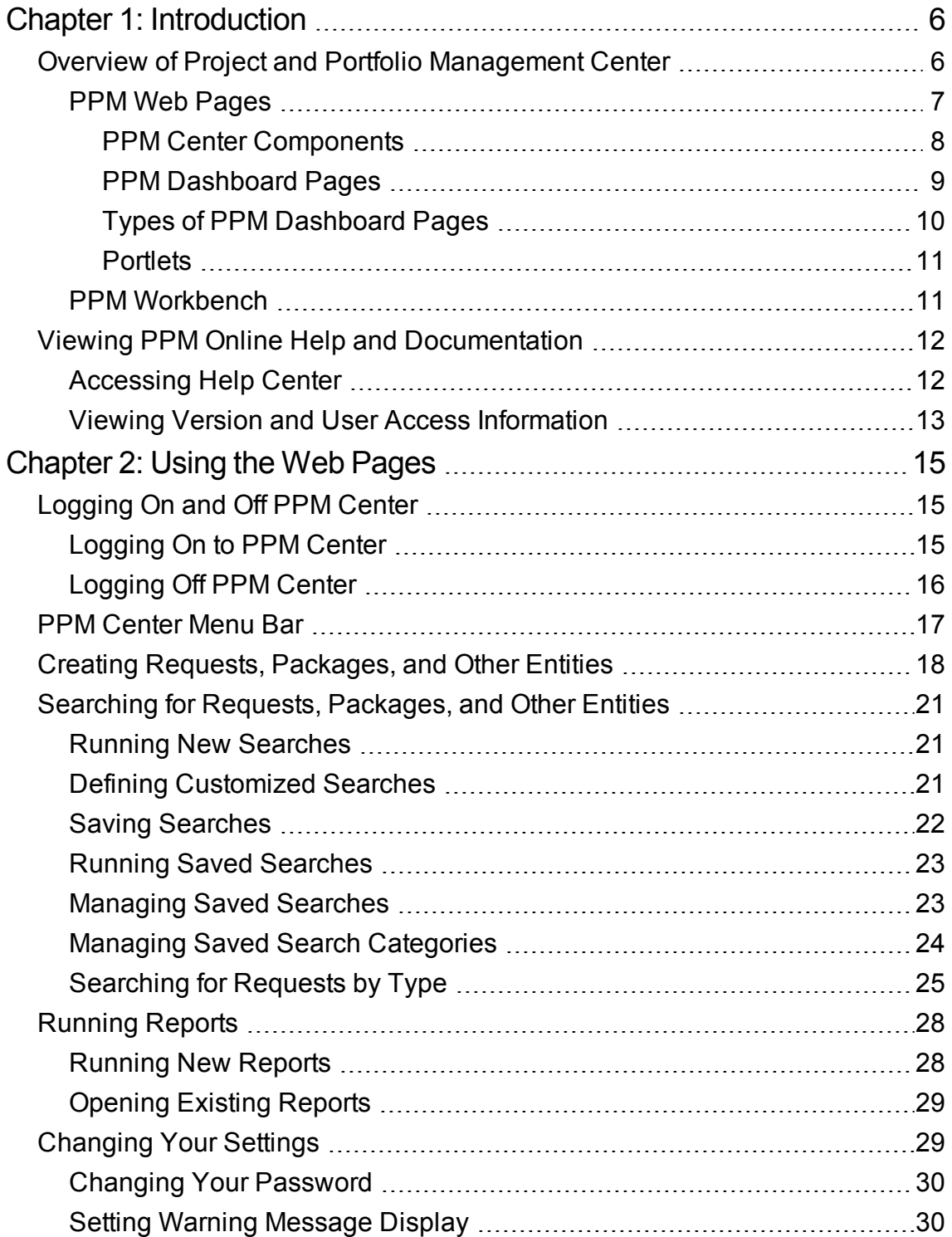

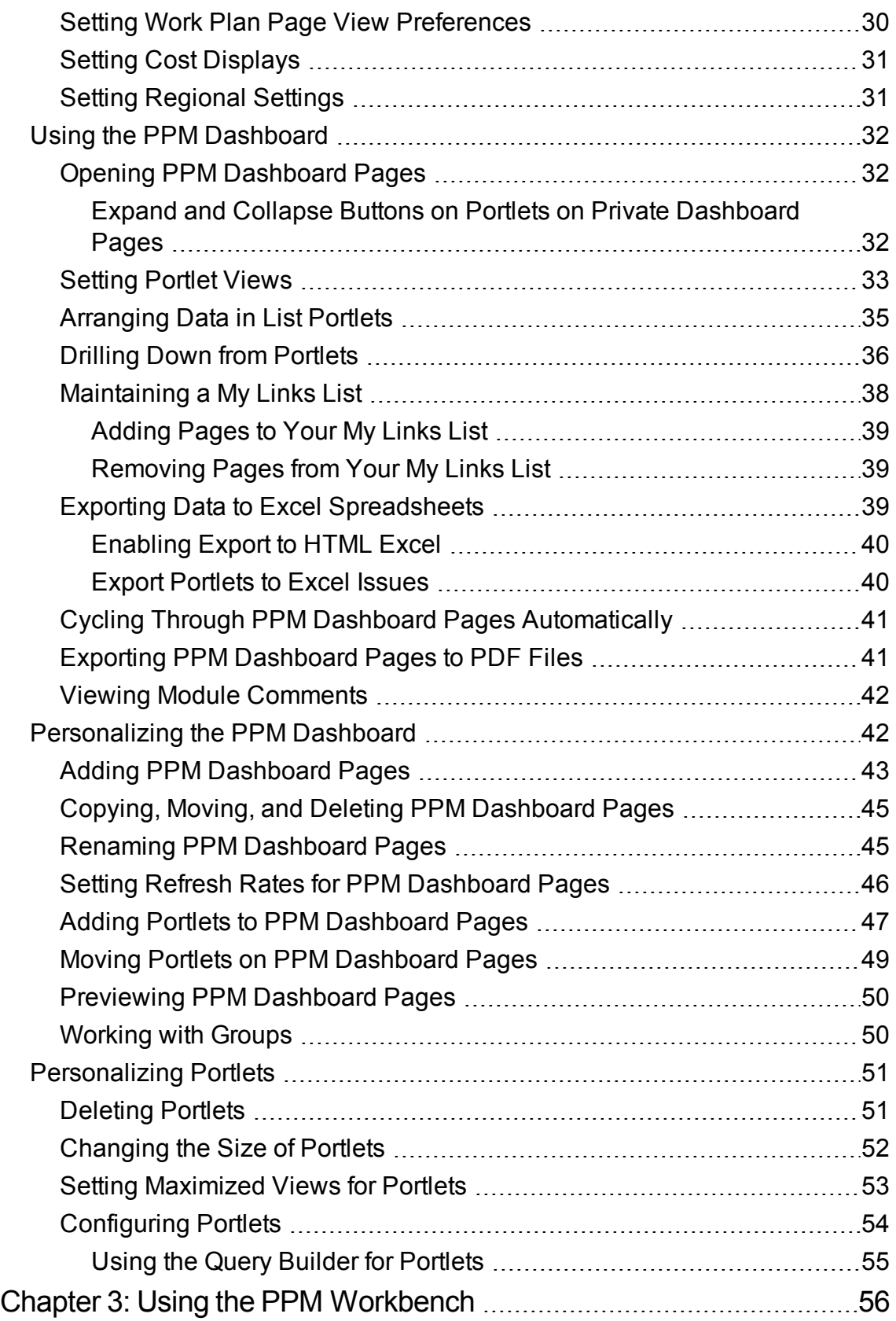

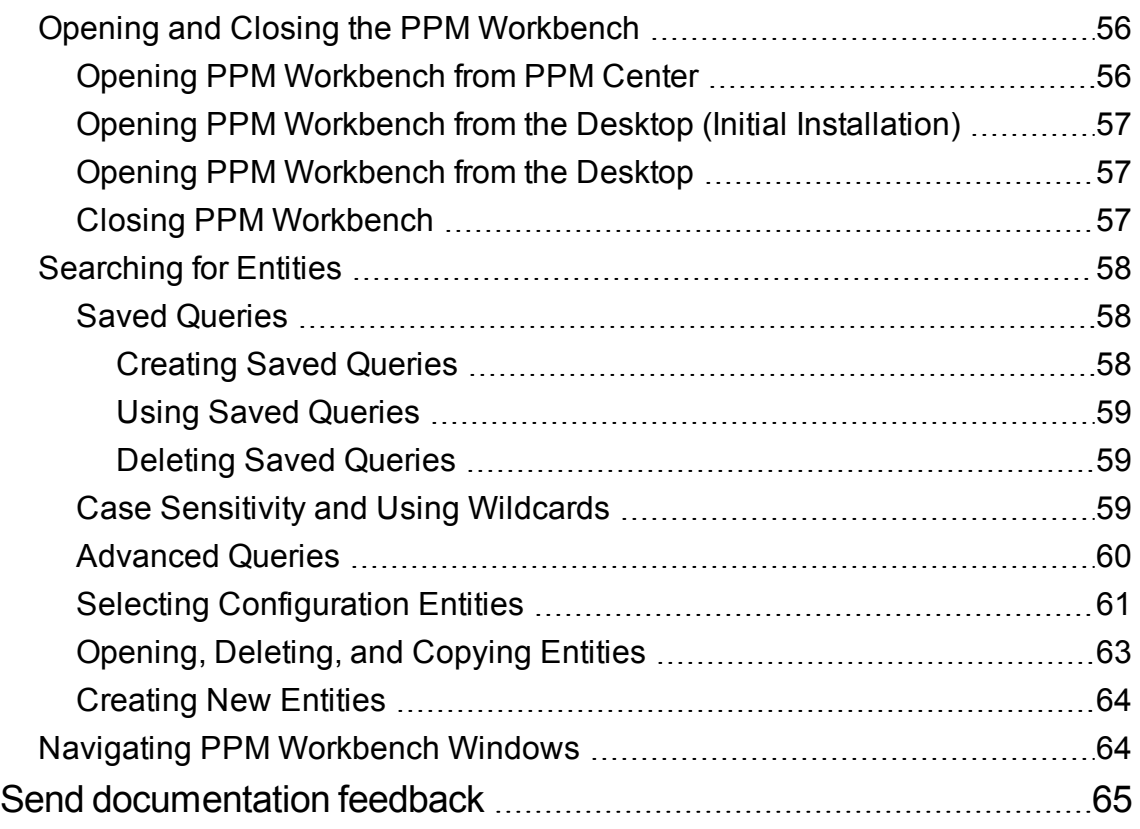

# <span id="page-5-0"></span>Chapter 1: Introduction

This section includes the following:

- "Overview of Project and Portfolio [Management](#page-5-1) Center" below
- "Viewing PPM Online Help and [Documentation"](#page-11-0) on page 12

## <span id="page-5-1"></span>Overview of Project and Portfolio Management **Center**

Welcome to HPE Project and Portfolio Management Center.

HPE Project and Portfolio Management Center is a project management solution that helps you plan, execute, and track enterprise-wide projects or portfolio of projects. It offers unified and comprehensive project management capabilities, provides holistic view from project, program, and portfolio levels on different aspects including finances, resources, and schedules, and helps PMOs optimize enterprise IT portfolios and therefore make better decisions on how to invest limited resources.

The following figure illustrate how you can use HPW PPM to manage projects from the starting stage to the final deliverables.

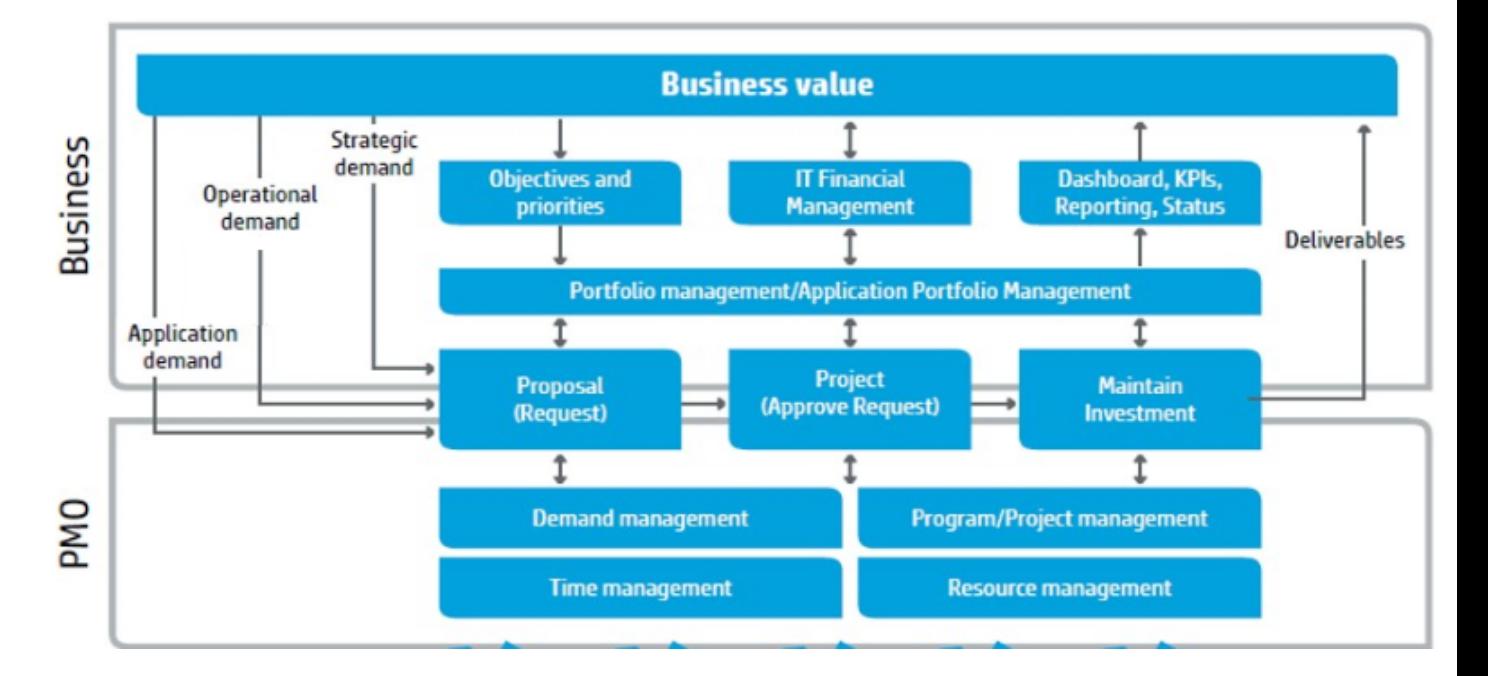

### PPM Web Pages and PPM Workbench

Most PPM Center users work in the standard user interface, which appears as a collection of specialized Web pages. These pages open in a Web browser and offer you a customized view into PPM Center. From these pages, you can run reports, submit requests, and create projects. You can also view and use the PPM Dashboard. The PPM Dashboard is a real-time Web page view into your PPM Center system. Using portlets, you can view important information about your work environment, from the status of requests assigned to you, to comparisons between current projects and staffing profiles.

In addition to the standard user interface, some users require the PPM Workbench to accomplish certain tasks. Unlike the Web pages, which open in a Web browser, the PPM Workbench opens in its own window. Designed for more advanced users, the PPM Workbench is where much of PPM Center is configured. Configurators can use the PPM Workbench to define workflows, create request types, set up automatic notifications, and a host of other tasks and procedures.

**Note:** Your view of PPM Center is determined by your level of access to features and data, which is set by your system administrator. The set of pages, portlets, and fields that you see may be different from another user's, depending on the level of access provided to you.

## <span id="page-6-0"></span>PPM Web Pages

The PPM Center standard user interface appears as a set of specialized Web pages that open in a Web browser and offer you a customized view into PPM Center. From these pages, you can run reports, create requests, search for packages, and accomplish many other tasks. " Figure 1-1. PPM [Center](#page-7-1) Web [Pages"](#page-7-1) on the next page shows a typical page.

<span id="page-7-1"></span>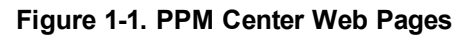

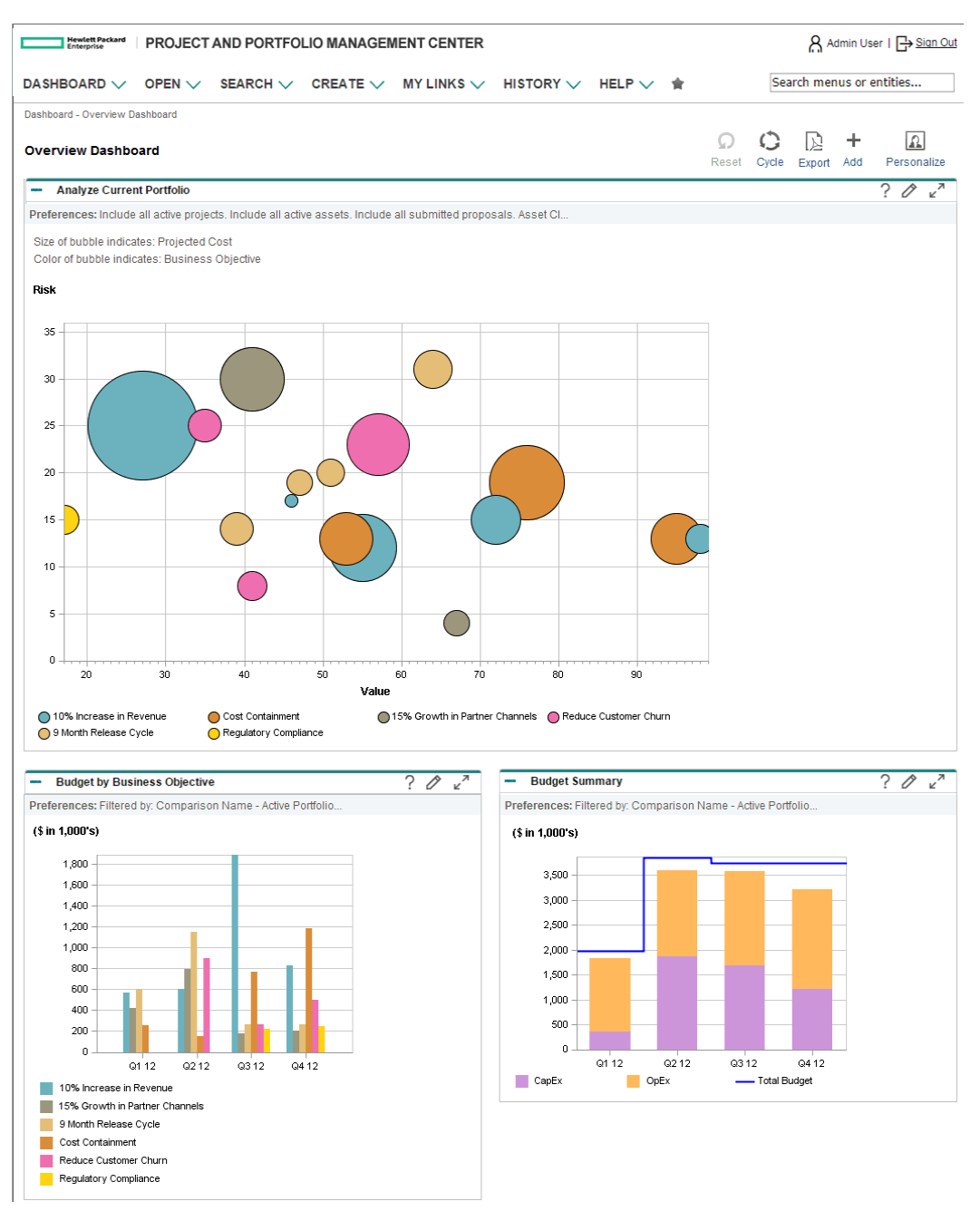

### <span id="page-7-0"></span>PPM Center Components

PPM Center has the following components:

- **PPM Dashboard.** The PPM Dashboard provides the core of the standard user interface. By using the PPM Dashboard, you can obtain accurate, up-to-the-minute status on your projects and deliverables. With the PPM Dashboard, project teams always know their current status. Managers gain real-time insight into progress and problems in the projects they manage. Executives can view all initiatives from an IT value perspective at a high level, which helps to ensure alignment with the company's overall strategic direction.
- **Navigation path.** Above the PPM Dashboard is the navigation path. The navigation path lists the pages opened during the current PPM Dashboard session. Users can access previously visited pages by selecting entries on the navigation path.
- **Menu bar.** The menu bar presents a hierarchical organization of menus, submenus, and menu items. Menus and submenus organize the menu items. Menu items open task-oriented pages, such as reports and searches. Some menu items, such as **Open > Administration > Program Processes > Manage Issue Process,** open windows in the PPM Workbench.

**Note:** If you have a pop-up blocker or download blocker active on your Web browser, you may have difficulties using the Web pages.

### <span id="page-8-0"></span>PPM Dashboard Pages

PPM Dashboard pages are a way of organizing application data. You can choose to devote one PPM Dashboard page to project information and designate another as reserved for a PPM Center product, such as Demand Management or Portfolio Management. How you organize your data is entirely up to you.

At the top of each PPM Dashboard page is a label used to identify a PPM Dashboard page. ["PPM](#page-8-0) [Dashboard](#page-8-0) Pages " above shows a PPM Dashboard page.

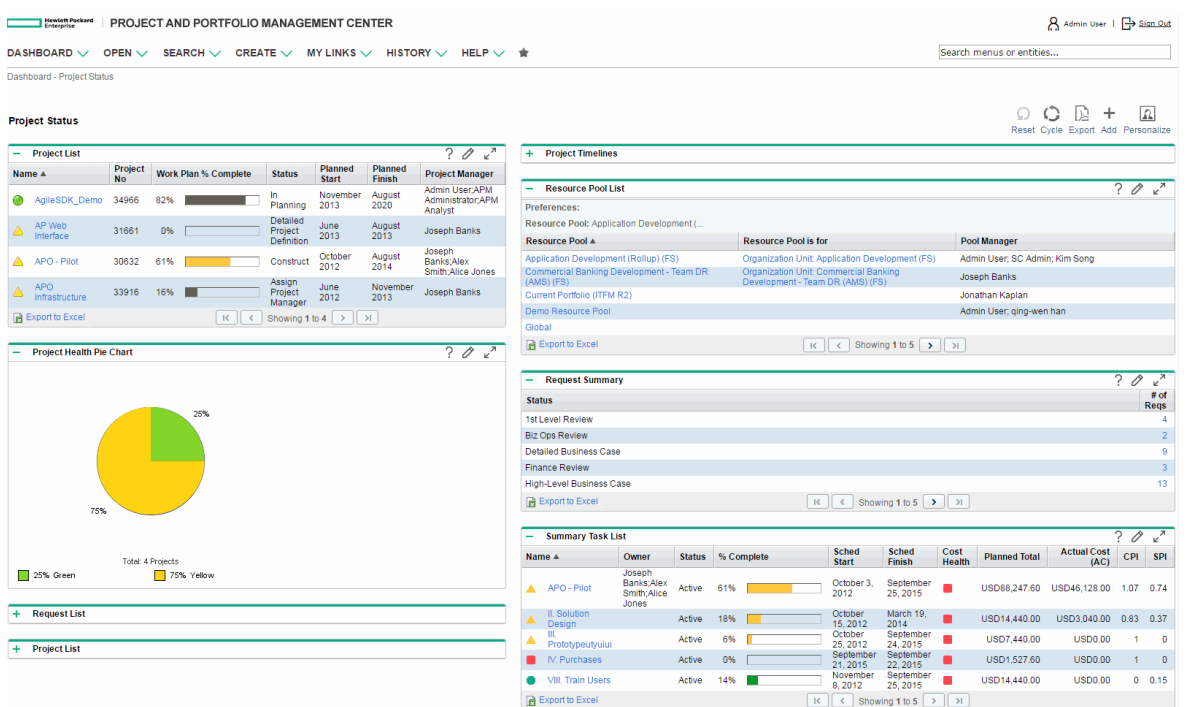

#### **Figure 1-2. Typical PPM Dashboard page**

### <span id="page-9-0"></span>Types of PPM Dashboard Pages

PPM Dashboard pages can originate from several different sources. Most of the time, you can pick and choose the PPM Dashboard page and its content, but not always. The following is a list of the different types of PPM Dashboard pages.

- <sup>l</sup> **Default PPM Dashboard page.** The default PPM Dashboard page is the first PPM Dashboard page you see when you log on to PPM Center. For users who have personalized their PPM Dashboard, it is the first private page on the list; for new users, it is the first shared page on the list.
- <sup>l</sup> **Private PPM Dashboard pages.** Private PPM Dashboard pages are created and configured by you. You can add portlets to a private page, move it up or down in the list of pages, or delete it.
- <sup>l</sup> **Shared PPM Dashboard pages.** Shared PPM Dashboard pages are configured by your application administrator and published to one or many users. You cannot edit a shared PPM Dashboard page. Shared PPM Dashboard pages are created as modules. For detailed information on creating modules, see the *Creating Portlets and Modules* guide.
- **Blank pages.** Blank pages are PPM Dashboard pages without portlets. Once you add a blank PPM Dashboard page to your PPM Dashboard, you can configure the PPM Dashboard page to your specifications.

### <span id="page-10-0"></span>**Portlets**

Portlets reside on PPM Dashboard pages and display real-time data. Portlets are very configurable, enabling you to filter through all the data in the system to find the information you need. There are two basic types of portlets:

- **List portlets.** List portlets present data in tabular form using rows and columns. "Figure 1-3. [Typical](#page-10-2) [portlets"](#page-10-2) below shows the Request List portlet.
- <sup>l</sup> **Chart portlets.** Chart portlets present data in a graphical form, such as bar charts, pie charts, and bubble charts. "Figure 1-3. Typical [portlets"](#page-10-2) below shows the Open Request By Priority chart portlet.

#### <span id="page-10-2"></span>**Figure 1-3. Typical portlets**

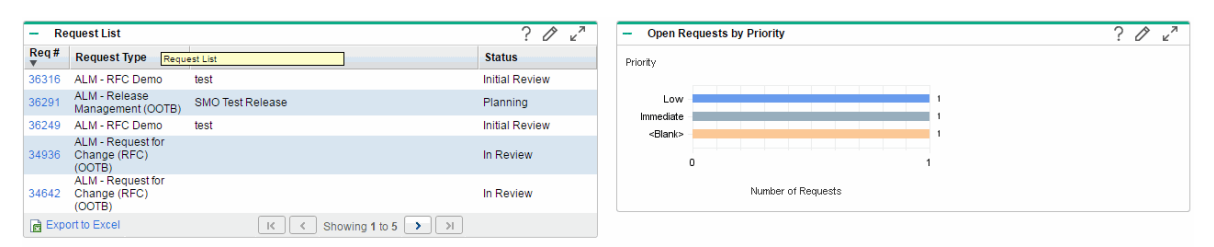

You can personalize a portlet to meet your specific requirements by using the portlet's edit page. Every portlet edit page has a **Preferences** section. The **Preferences** section enables you to configure the filtering and sorting of data and to select how to display the data. If your portlet is a list portlet, a **Choose Display Columns** section is displayed. The **Choose Display Columns** section enables you to choose which columns will appear in the portlet.

### <span id="page-10-1"></span>PPM Workbench

For most PPM Center users, tasks are started and completed on the Web pages; some users, however, require the PPM Workbench for their work. The PPM Workbench is designed to help application administrators, configurators, and advanced users configure PPM Center.

The PPM Workbench opens in its own window, not in a Web browser window. You can open the PPM Workbench through the standard interface's **Open > Administration > Open Workbench** menu item or from shortcuts that you create on your desktop.

The PPM Workbench has the following components:

- <sup>l</sup> **PPM Workbench window.** PPM Workbench windows are used to find and act on configuration entities, such as request types, object types, and workflows. Each configuration entity has its own unique PPM Workbench window. You can reach a configuration entity Workbench window using the shortcut bar.
- **Shortcut bar.** The shortcut bar is used to organize the configuration entity Workbench windows. Each configuration entity Workbench window belongs to a screen group, such as Demand Management, Time Management, or Configuration Management. When a screen group is selected, the associated PPM Workbench windows are displayed as icons in the shortcut bar.
- <sup>l</sup> **PPM Workbench menu.** The PPM Workbench menu provides configuration functionality to the PPM Workbench. This includes such things as user profile settings and regional settings. In addition, some PPM Workbench windows, such as packages, add an extra menu when that PPM Workbench window is selected.

## <span id="page-11-0"></span>Viewing PPM Online Help and Documentation

You can access the PPM Center online help and documentation by selecting **Help> Help Center** from the PPM Center menu bar. By selecting **Help > Troubleshooting & Knowledge Base**, you can access HPE Software Support's online troubleshooting and knowledge base page. By selecting **Help > What's New**, you can view What's New with this current version. The **About HPE Project and Portfolio Management Center** submenu provides you with access to the product information page.

- ["Accessing](#page-11-1) Help Center" below
- <span id="page-11-1"></span>• "Viewing Version and User Access [Information"](#page-12-0) on the next page

### Accessing Help Center

To find the available documentation:

- 1. Log on to PPM Center.
- 2. From the menu bar, select **Help > Help Center.**

The Project and Portfolio Management Help Center opens.

- 3. To navigate the online help system, put the cursor over the menu of your interest and click the topic of your interest.
- 4. The PDF version of PPM documentation are also included with the product. This enables end

users to access the PDF version of PPM documentation easily, especially for users who have no access to the HPE [Manuals](https://softwaresupport.hpe.com/) Site. To access PDF version of PPM documentation included with the product,

a. In the PPM Help Center home page, click **Library**.

The Navigate PPM Documentation page opens.

- b. Expand PPM Center Documentation Set.
- c. Locate a document of your interest and click the **PDF** link for the document.

The PDF document opens in a new window.

**Note:** Most of documents in the PPM documentation set are available in both online help and PDF format. Only some less used documents are still available in PDF format only.

**Tip:** For PPM administrators who would like to access all PDF files, go to the <*PPM\_ Home*>/itg/pdf/manual/Content/PDFs directory.

If your system administrator upgrades your PPM Center from an earlier version, and has customized the old Documentation Library page to display only the documents relevant for your organization, your administrator can enable the customizable Documentation Library page by modifying the menu item path in the <*PPM\_Home>/conf/menus/menu.xml* file. For more information, see Customizing the *Standard Interface*.

**Note:** You can also view the available documentation from the PPM Workbench. Select **Product Information > Help Center** from the PPM Workbench.

### How to Search Help Center

To search Help Center, use the search box in Help Center Home page or click the search icon in the Help Center banner.

You can search for a single word, multiple words, or a specific combination of words that are always next to each in the same order. To search for a specific combination of words, enter the search words within quotation marks. For example: "out-of-the-box KPIs".

### <span id="page-12-0"></span>Viewing Version and User Access Information

To view the current version of the PPM Center, and to see the user access information:

- 1. Log on to PPM Center.
- 2. From the menu bar, select **Help > About HPE Project and Portfolio Management Center.**

The About HPE Project and Portfolio Management Center page opens.

**Note:** You can also view the current version of PPM Center and user access information from the PPM Workbench. Select **Product Information > About Project and Portfolio Management Center** from the PPM Workbench.

# <span id="page-14-0"></span>Chapter 2: Using the Web Pages

- ["Logging](#page-14-1) On and Off PPM Center" below
- "PPM Center Menu Bar" on [page 17](#page-16-0)
- "Creating Requests, [Packages,](#page-17-0) and Other Entities" on page 18
- **.** ["Searching](#page-20-0) for Requests, Packages, and Other Entities" on page 21
- ["Running](#page-27-0) Reports" on page 28
- ["Changing](#page-28-1) Your Settings" on page 29
- <sup>l</sup> "Using the PPM [Dashboard"](#page-31-0) on page 32
- <sup>l</sup> ["Personalizing](#page-41-1) the PPM Dashboard" on page 42
- ["Personalizing](#page-50-0) Portlets" on page 51

## <span id="page-14-1"></span>Logging On and Off PPM Center

The standard interface is a set of PPM Center Web pages that you can access through a Web browser over a network. Before logging on, you must have the following:

- PPM Center Web address (URL)
- Username
- Password
- At least one PPM Center product license

**Note:** For information about customizing the display of the PPM Center Web pages, see the *Customizing the Standard Interface* guide.

### <span id="page-14-2"></span>Logging On to PPM Center

To log on to the PPM Center:

1. From the Web browser, enter the PPM Center Web address.

The PPM Center Logon page opens.

**Note:** Your screen resolution should be at least 1024 x 768 when you usePPM Center.

2. Enter your username, password, and session language in the appropriate fields.

If you want the server to retain a password, select the **Remember me** check box. Once this check box is selected, you do not have to enter a password each time you log on.

For more information about session languages, refer to the *Multilingual User Interface Guide*.

3. On the PPM Center Logon page, click **Sign-In.**

<span id="page-15-0"></span>The Web pages open. First-time users might be prompted for a new password.

### Logging Off PPM Center

To log off PPM Center, in the upper-right corner of the page, click **Sign Out**.

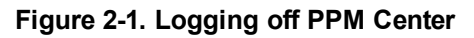

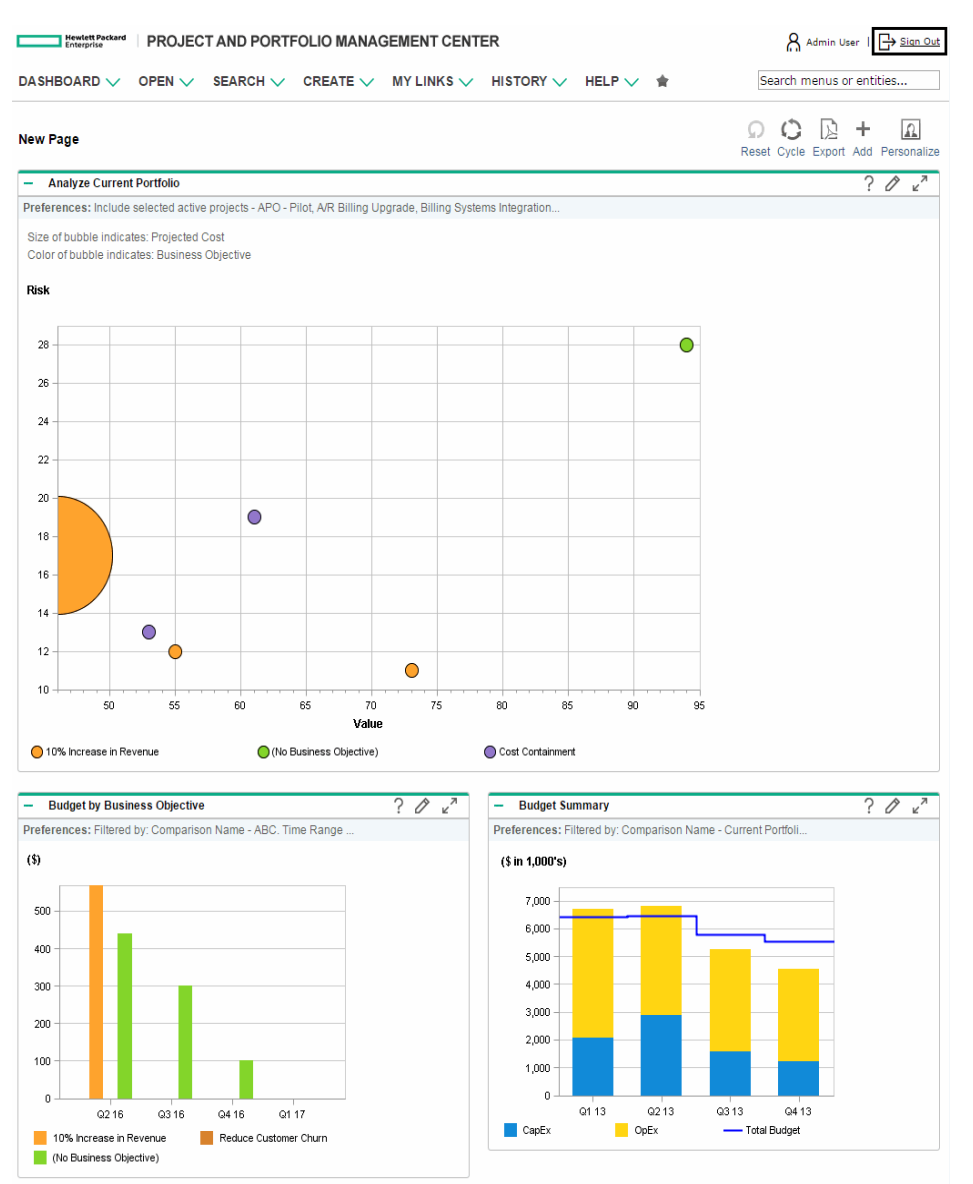

## <span id="page-16-0"></span>PPM Center Menu Bar

The menu bar presents a hierarchical organization of menus, submenus and menu items. Menu items are links to task-oriented pages, such as reports and searches. Some menu items, such as **Open > Administration > Program Processes > Manage Issue Process,** open windows in the PPM Workbench.

B Hewlett Packard | PROJECT AND PORTFOLIO MANAGEMENT CENTER DASHBOARD  $\vee$  OPEN  $\vee$  SEARCH  $\vee$  CREATE  $\vee$  MY LINKS  $\vee$  HISTORY  $\vee$  HELP  $\vee$   $\bigstar$ 

For more information on the PPM Workbench, see "Using the PPM [Workbench"](#page-55-0) on page 56.

## <span id="page-17-0"></span>Creating Requests, Packages, and Other **Entities**

Entities are the requests, packages, projects, and other objects that you work with in PPM Center. The entities you can create depend on the access grants assigned to you by the application administrator.

To create an entity:

- 1. Log on to PPM Center.
- 2. From the menu bar, select the appropriate product area in which you want to work.

For example, to create a new request, select **Open > Demand Management > Create Request.** To create a new project, select **Open > Project Management > Projects & Tasks > Create Project.**

The create page specific to the type of entity selected opens. The create page includes the fields associated with the entity type. Not all entities are alike. Some entities have a single entity type, such as skills.

Some entities have multiple entity types, such as requests. For those entities, you must select the entity type before the create page opens.

Some entities, such as assets, require you to follow a process to create an entity. For those

Getting Started Chapter 2: Using the Web Pages

entities, you must complete the entire process to create the entity.

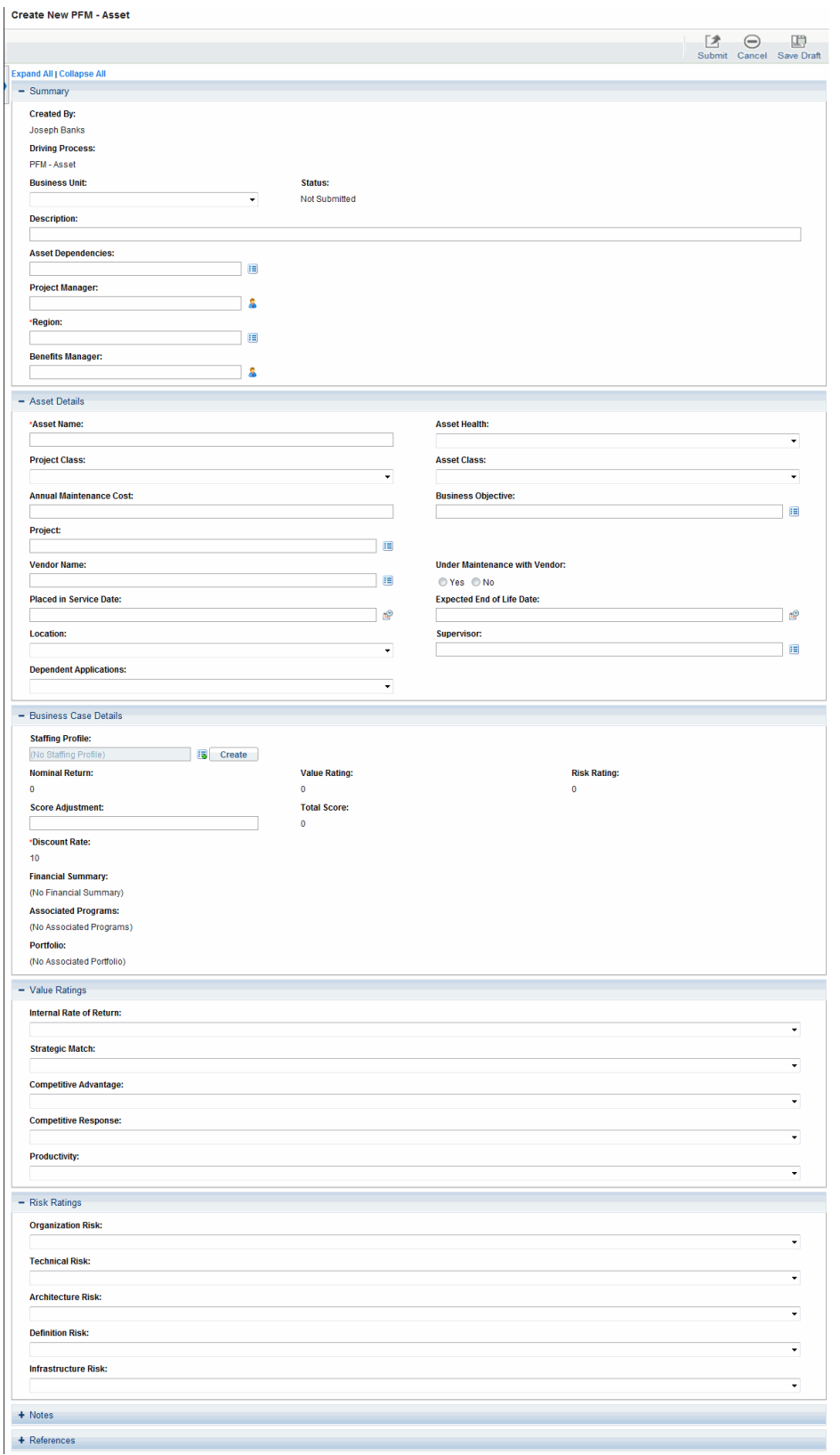

## <span id="page-20-0"></span>Searching for Requests, Packages, and Other **Entities**

<span id="page-20-1"></span>You can use a search to find existing entities within PPM Center. Searching for entities does not use the PPM Center document management capabilities.

### Running New Searches

To run a new search:

- 1. Log on to PPM Center.
- 2. From the menu bar, select the appropriate product area in which you want to work.

For example, to search for requests, select **Open > Demand Management > Search Requests.** The Search Requests page opens.

To search for a project, select **Open > Project Management > Projects & Tasks > Search Projects.** The Search Projects page opens.

The search page includes the fields associated with the search type.

3. On the search page, fill in all the required parameters and any optional parameters, and then click **Search.**

<span id="page-20-2"></span>The Search Results page displays the results of your search.

### Defining Customized Searches

If your administrator has assigned you the Demand Mgmt: Access Request Query Builder access grant, you can use the query builder to create custom search queries for request type-specific fields.

For example, you can search for all Enhancement requests with a **Description** that contains the words "Release Notes" and that have a **Priority** marked **Critical.**

In order for the Query Builder to be available, you must provide a single value in the **Request Type** field.

To define a new query by using the Query Builder:

- 1. Log on to PPM Center.
- 2. From the menu bar, select **Open > Demand Management > Search Requests.**

The Search Requests page opens.

3. Provide a value for the **Request Type** field. You can also click the List button to the right of the field, which opens a window showing the available request types to choose from.

After you enter a request type, the **Query Builder** button is enabled.

4. Click **Query Builder.**

The Query Builder Search Terms window opens.

5. Click **Add.**

The Query Builder Search Terms - New Entry window opens.

6. Specify a **Field,** a Boolean **Comparison Operator,** and the desired **Value**.

**Note:** The list of available options for the **Comparison Operator** depends on the type of **Field** specified.

The **Value** field does not display until you have specified a **Field.**

7. Click **Done.**

The term is added to the Query Builder Search Terms window. Click **Add Above** or **Add Below** to add more search terms to the query. You can also group search terms by selecting the check box in front of each term and clicking **Group** or **Ungroup.**

8. Click **Done.**

The query is added to the **Additional Filters** section of the Search Requests page.

<span id="page-21-0"></span>9. Click **Search** to run the search using the newly defined query.

### Saving Searches

You can save and rerun commonly run searches for requests.

To save a search:

- 1. Log on to PPM Center.
- 2. Run a search.

The Search Results page loads, displaying the results of your search.

For instruction on how to run a search, see "Running New [Searches"](#page-20-1) on page 21.

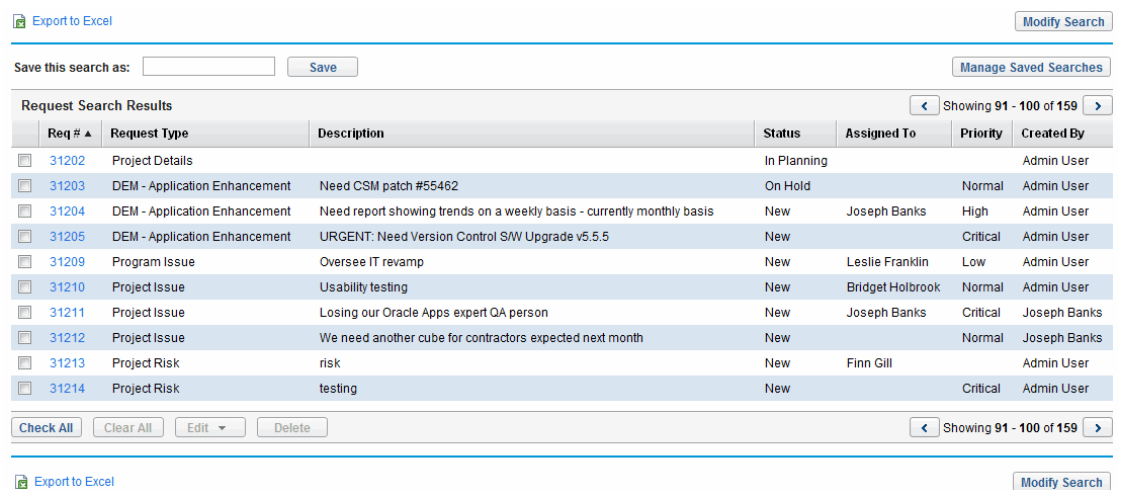

3. In the **Save this search as** field, enter a name for the search, and then click **Save.**

A window opens that displays the results of the save operation.

- <sup>o</sup> Click **Manage Saved Searches** to go to the Manage Your Saved Searches page. See ["Managing](#page-22-1) Saved Searches" below for more information about this page.
- <span id="page-22-0"></span><sup>o</sup> Click **Return to Search Results** to return to the search results.

### Running Saved Searches

To run a saved search:

- 1. Log on to PPM Center.
- 2. On the menu bar, under **Open > Demand Management > Saved Searches > Manage Saved Searches,** click a saved search.

<span id="page-22-1"></span>The saved search runs. The Search Results page displays the results of your search.

### Managing Saved Searches

You can move between saved search categories to manage your saved searches. You can also delete saved searches.

#### To manage or delete a saved search:

- 1. Log on to PPM Center.
- 2. From the menu bar, select **Open > Demand Management > Saved Searches > Manage Saved Searches.**

The Manage Your Saved Searches page opens.

#### 3. Move or delete a saved search.

- <sup>o</sup> To move a saved search:
	- i. Select a saved search.

The **Move Arrow** and **Delete** icons for the selected saved search are enabled.

ii. Click an enabled **Move Arrow** icon to move the saved search.

You can move between categories or to different saved searches within a category.

iii. On the Manage Your Saved Searches page, click **Save.**

The changes to the Manage Your Saved Searches page are saved and the menu bar is updated.

- <sup>o</sup> To delete a saved search:
	- i. Select a saved search.

The **Move Arrow** and **Delete** icons for the selected saved search are enabled.

ii. Click the enabled **Delete** icon to delete the saved search.

The selected saved search is deleted.

iii. On the Manage Your Saved Searches page, click **Save.**

The changes to the Manage Your Saved Searches page are saved and the menu bar is updated.

### <span id="page-23-0"></span>Managing Saved Search Categories

You can create, move, or delete saved search categories.

To manage a saved search category:

- 1. Log on to PPM Center.
- 2. From the menu bar, select **Open > Demand Management > Saved Searches > Manage Saved**

#### **Searches.**

The Manage Your Saved Searches page opens.

- 3. Create, move, or delete a saved search category.
	- <sup>o</sup> To create a saved search category:
		- i. On the Manage Your Saved Searches page, click **Add New Category.**

A new category section opens.

ii. In the **Category Name** field of the new category section, enter the name of the new category and click **Save.**

The new category is created and saved. When the category includes a saved search, the category appears in the menu bar.

- To move a saved search category:
	- i. In a **Category** section to move, click a **Move Arrow** icon to move the category.

The **Move Arrow**icons available to a category are always enabled.

ii. On the Manage Your Saved Searches page, click **Save.**

The changes to the Manage Your Saved Searches page are saved and the menu bar is updated.

- $\circ$  To delete a saved search category:
	- i. In a **Category** section to delete, click the **Delete** icon to delete the category.

When a **Delete** icon is enabled, the category can be deleted. If the **Delete** icon is not enabled, you cannot delete the category.

ii. On the Manage Your Saved Searches page, click **Save.**

The changes to the Manage Your Saved Searches page are saved and the menu bar is updated.

### <span id="page-24-0"></span>Searching for Requests by Type

You can use the Request Browser to search for requests of a specific type. The Request Browser enables you to view sets of requests that are hierarchically grouped by fields you specify. You can expand each group to view its request request list by clicking a group's numerical total. ["Searching](#page-24-0) for [Requests](#page-24-0) by Type" above shows an example of typical Request Browser results.

#### **Figure 2-2. Request Browser results**

**Browse APM - Application Requests** 

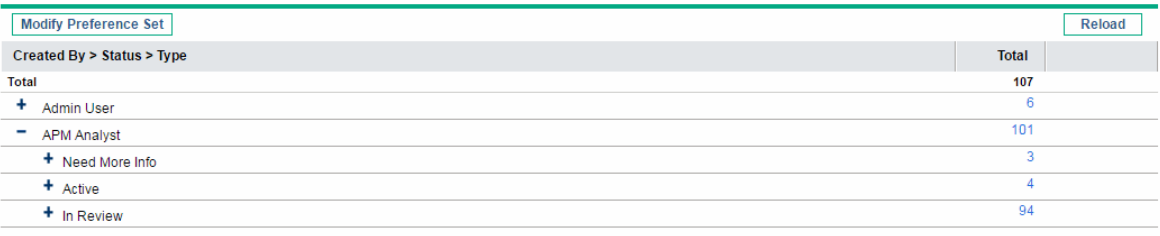

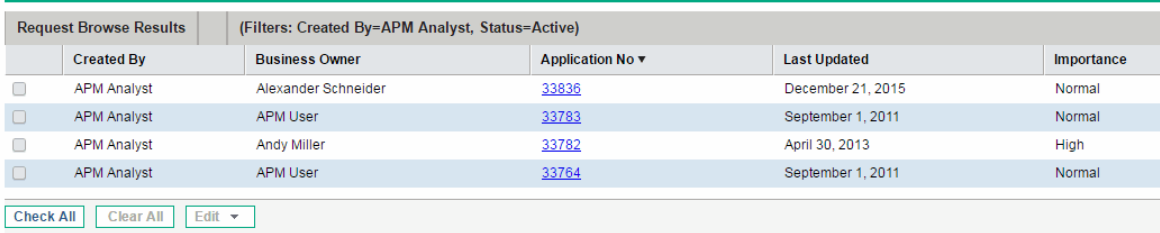

#### $\epsilon$  Export to Excel

Access the Request Browser by selecting **Open > Demand Management > Request Browser > Browse Requests** from the menu bar.

#### **Figure 2-3. Request Browser search**

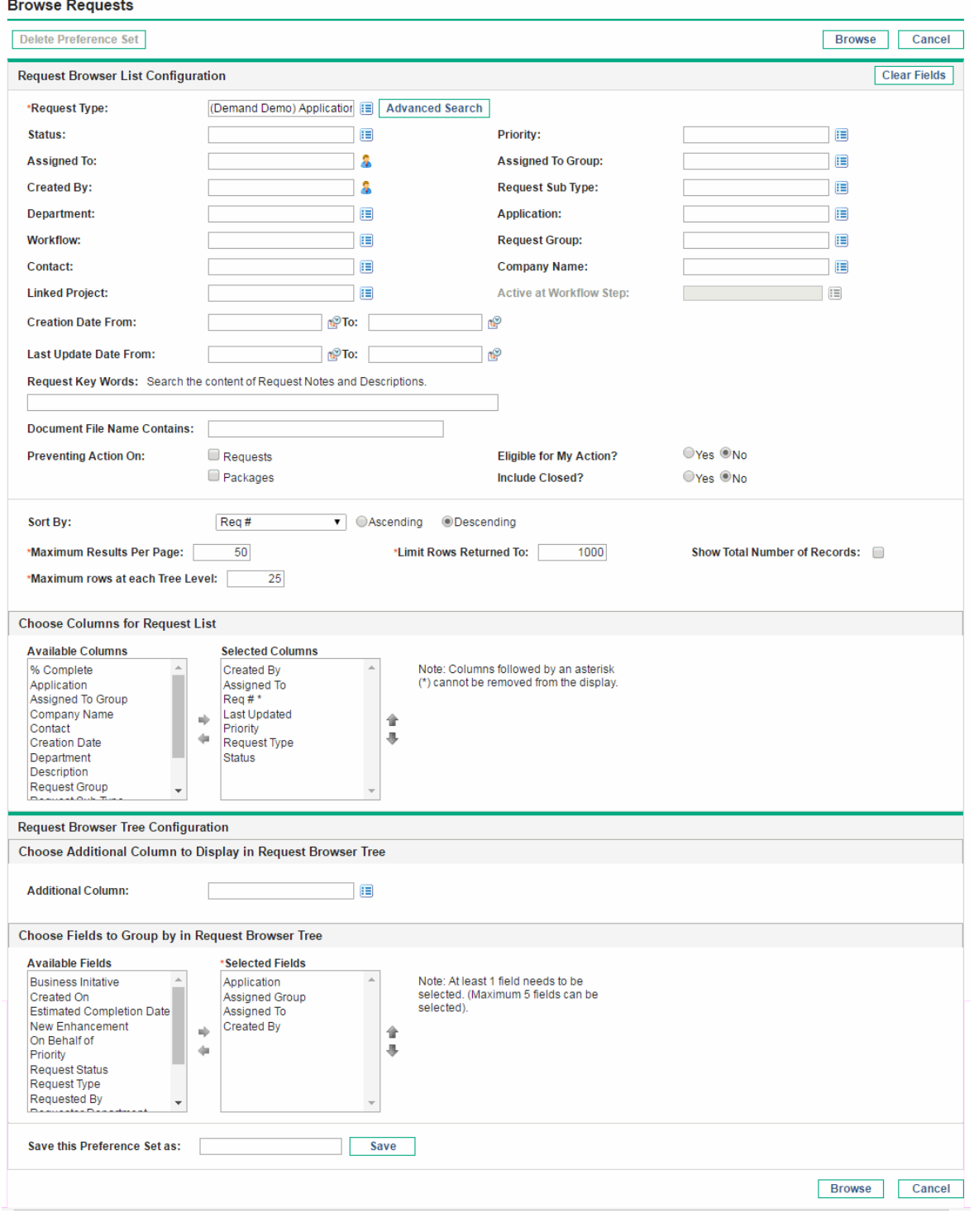

Specify search criteria in the Request Browser.

**Note:** You can only specify one **Request Type** in the Request Browser.

The following Request Browser features help to organize your results:

- <sup>l</sup> **Choose Columns for Request List.** When you click the numerical totals in the Request Browser's hierarchy groups, the Request Browser displays those requests below the search results. Use this section to specify any additional request fields to display as columns below the results.
- <sup>l</sup> **Choose Additional Column to Display in Request Browser Tree.** Use this section to determine any additional columns to display in the Request Browser.
- <sup>l</sup> **Choose Fields to Group by in Request Browser Tree.** Use this section to specify the specific request fields that will determine the hierarchy into which the search results are arranged. This list can be rearranged.
- <sup>l</sup> **Save this Preference Set as.** You can save the search criteria and preference sets you have entered, similar to saving searches in the Search Requests page. These searches can be re-run later.

## <span id="page-27-0"></span>Running Reports

PPM Center comes with a number of ready-to-run reports. Many of these reports can also be customized to meet your specific requirements.

For information about specific reports, see the *Reports Guide and Reference*.

- ["Running](#page-27-1) New Reports" below
- <span id="page-27-1"></span>• ["Opening](#page-28-0) Existing Reports" on the next page

### Running New Reports

To run a new report:

- 1. Log on to PPM Center.
- 2. From the menu bar, select **Open > Reports > Create Report.**

The Submit New Report page opens.

3. Select a report.

There are two ways in which to select a report:

- <sup>o</sup> In the **Recently Submitted Reports** section, select a report. The report's submission page opens.
- <sup>o</sup> In the **Report Category** field, select a report category. The Submit New Report page is refreshed with the available reports. Select a report. The report's submission page opens.
- 4. On the report's submission page, fill in all the required filter fields, any optional filter fields, and click **Submit.**

<span id="page-28-0"></span>The Report Submitted page opens prior to the report.

### Opening Existing Reports

After you or another user run a report, PPM Center saves that report, allowing you or others to view the report at a later date.

To open an existing report:

- 1. Log on to PPM Center.
- 2. From the menu bar, select **Open > Reports > View Reports.**

The View Reports page opens. The View Reports page includes the fields associated with searching for an existing report. To view your saved reports, select **Open > Reports > My Reports.**

3. On the View Reports page, fill in all the required filter fields and any optional filter fields, and click **Search.**

The Report Search Results page opens. All existing reports meeting the report search criteria are listed.

4. On the Report Search Results page, select the report.

The previously run report is opened.

## <span id="page-28-1"></span>Changing Your Settings

By using the **Open > Administration** menu, you can adjust several interface settings to fit your own preferences. You can also change your password.

## <span id="page-29-0"></span>Changing Your Password

To change your password:

- 1. Log on to PPM Center.
- 2. From the menu bar, select **Open > Administration > Edit My Profile.**

Change your password in the **Change Password** section.

- 3. In the **Change Password** section, complete the fields.
- 4. Click **Done.**

<span id="page-29-1"></span>The new password is accepted.

### Setting Warning Message Display

As you use PPM Center, you may encounter warning messages that you can choose not to view again. You can reactivate these warning messages at any time.

To reactive warning messages:

- 1. Log on to PPM Center.
- 2. From the menu bar, select **Open > Administration > Edit My Profile.**

Change your warning message setting in the **Dismissible Message Dialogs** section.

- 3. In the **Dismissible Message Dialogs** section, select the **Bring back all warning messages** check box.
- 4. Click **Done.**

<span id="page-29-2"></span>Warning messages will display again.

### Setting Work Plan Page View Preferences

Project Management allows you to control the number of tasks in your work plan that can be displayed at one time, allowing you to efficiently manage your work plan regardless of whether you are working on <span id="page-30-0"></span>a fast local LAN or a distributed network. You can change these settings in the Edit My Profile page. For more detailed information on these specific settings, see the *Program Management User's Guide*

## Setting Cost Displays

Financial Management allows the system to display cost data in different currencies. You can change your personal cost display setting in the Edit My Profile page. For more detailed information on these specific settings, see the *Financial Management User's Guide*

### <span id="page-30-1"></span>Setting Regional Settings

You can change the display format of dates, times, numbers, and currency by editing the regional settings on the Regional Settings tab of the Edit My Profile page. These settings also determine the display of these items in email notifications by the system. For more information about regional settings and local currency display, see "Setting Cost [Displays"](#page-30-0) above.

**Note:** (Windows only) To export data to Microsoft Excel or synchronize data with Microsoft Project,your PPM Center regional settings preference must match that of the Windows environment on which you are performing the data export or synchronization. This match ensures that Microsoft Excel or Microsoft Project can interpret dates and numbers correctly.

To set regional settings:

- 1. Log on to PPM Center.
- 2. From the menu bar, select **Open > Administration > Edit My Profile.**

Change your regional settings on the **Regional Settings** tab.

- 3. In the **Use Default Options For** list, select the locale (language name/geography) that you want to use for display of date, time, and currency values.
- 4. Click **Done.**

The new locale is accepted.

**Note:** If your system has multiple languages installed, see the *Multilingual User Interface Guide* for more information.

## <span id="page-31-0"></span>Using the PPM Dashboard

The PPM Dashboard collects data from PPM Center and displays the data in real time. System data is organized using PPM Dashboard pages and portlets. Every PPM Dashboard has at least one PPM Dashboard page.

## <span id="page-31-1"></span>Opening PPM Dashboard Pages

Every PPM Dashboard can have one or more PPM Dashboard pages. To open a PPM Dashboard page:

- 1. Log on to PPM Center.
- 2. From the menu bar, select **Dashboard**.

Select the desired page from the list.

#### **Figure 2-4. PPM Dashboard Page**

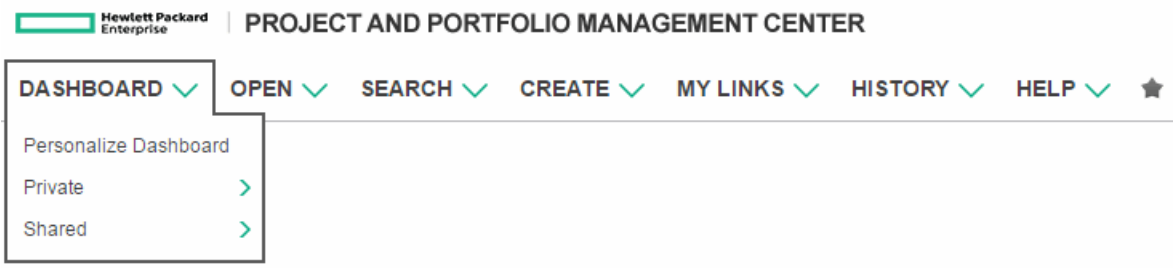

## <span id="page-31-2"></span>Expand and Collapse Buttons on Portlets on Private Dashboard Pages

The expand and collapse buttons (+ and -) are provided for portlets on private Dashboard pages.

Note the following differences:

<sup>l</sup> When loading a private Dashboard page asynchronously, the portlet buttons (**Help**, **Edit**, and **Maximize**) are displayed when the portlet is expanded:

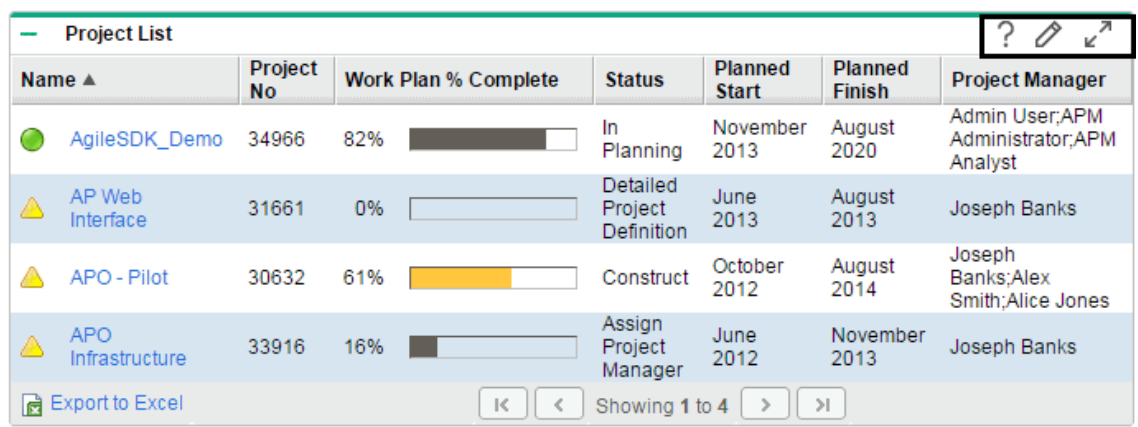

They are not displayed when a portlet is collapsed

• When loading a private Dashboard page synchronously, the portlet buttons are always displayed, regardless of a portlet being expanded or collapsed.

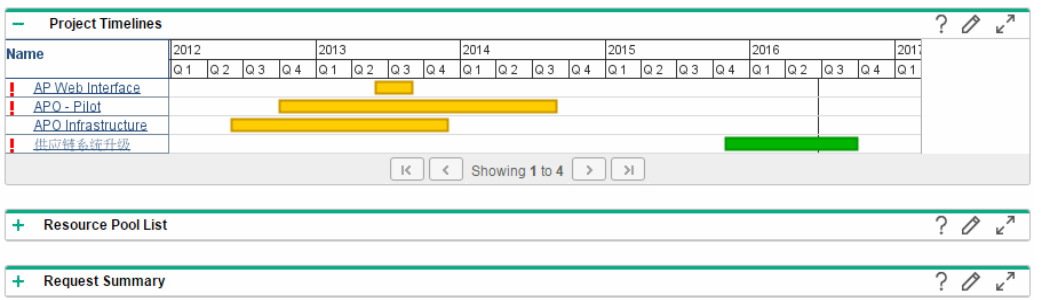

**Note:** By default, dashboard pages are loaded asynchronously. To change the loading mode of dashboard pages, go to the Administration Console and set the dashboard.Asynchronous-Loading-Enabled parameter value to false. For details, see the *Installation and Administration Guide*.

### <span id="page-32-0"></span>Setting Portlet Views

Portlets can be set to one of the following views:

**Normal view.** The default view of the portlet. For list portlets, the default rows and columns are visible in the portlet. For chart portlets, the chart or graph is visible. A portlet retains a normal view between PPM Center sessions.

**Figure 2-5. Normal views of portlets**

| <b>Service</b>                                                        | <b>Project List</b>          |               |                             |  |                                   |                                | $k_{\rm N}$<br>?         |                                                |
|-----------------------------------------------------------------------|------------------------------|---------------|-----------------------------|--|-----------------------------------|--------------------------------|--------------------------|------------------------------------------------|
| Name $\triangle$                                                      |                              | Project<br>No | <b>Work Plan % Complete</b> |  | <b>Status</b>                     | <b>Planned</b><br><b>Start</b> | <b>Planned</b><br>Finish | <b>Project Manager</b>                         |
|                                                                       | AgileSDK Demo                | 34966         | 82%                         |  | In<br>Planning                    | November<br>2013               | August<br>2020           | Admin User:APM<br>Administrator;APM<br>Analyst |
| ◬                                                                     | AP Web<br>Interface          | 31661         | 0%                          |  | Detailed<br>Project<br>Definition | June<br>2013                   | August<br>2013           | Joseph Banks                                   |
|                                                                       | APO - Pilot                  | 30632         | 61%                         |  | Construct                         | October<br>2012                | August<br>2014           | Joseph<br>Banks:Alex<br>Smith:Alice Jones      |
| Α                                                                     | <b>APO</b><br>Infrastructure | 33916         | 16%                         |  | Assign<br>Project<br>Manager      | June<br>2012                   | November<br>2013         | Joseph Banks                                   |
| <b>Export to Excel</b><br>ld.<br>$\mathbb{R}$<br>>1<br>Showing 1 to 4 |                              |               |                             |  |                                   |                                |                          |                                                |

**Maximize view.** A maximized view of a portlet opens in a new page.

A maximized view of a portlet contains more rows and columns than a portlet in a normal view. Maximized views of portlets are not retained between PPM Center sessions. To see a portlet's maximized view, in the portlet's normal view, click the **Maximize** icon (see ["Setting](#page-32-0) Portlet Views" on the [previous](#page-32-0) page). To return a maximized view portlet to the normal view, in the portlet's maximized view, click the **Restore** icon (see "Setting Portlet Views" on the [previous](#page-32-0) page).

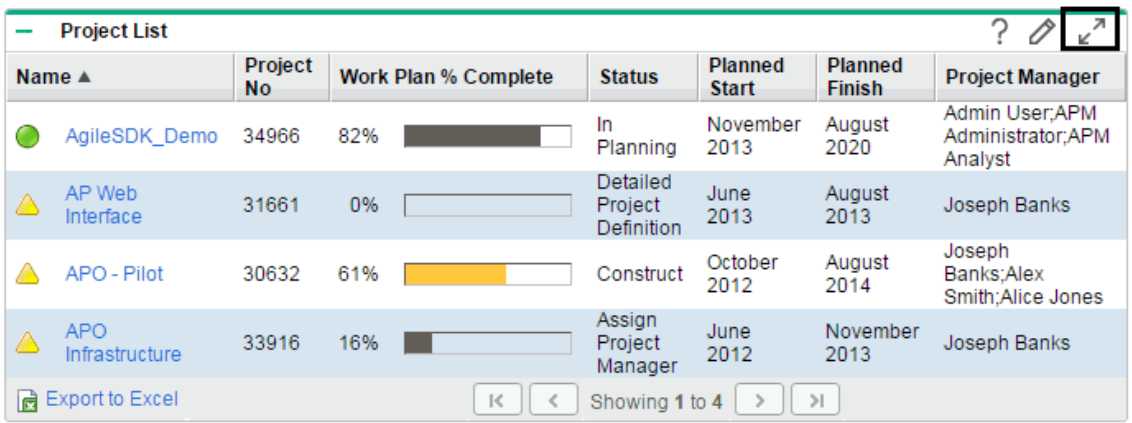

#### **Figure 2-6. Portlet maximize icons**

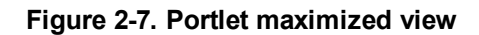

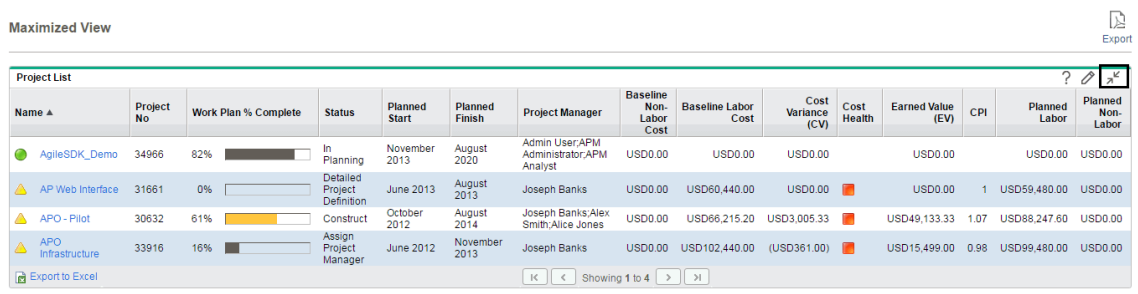

## <span id="page-34-0"></span>Arranging Data in List Portlets

For list portlets, you can personalize the way that gathered data is organized and presented by using the portlet's edit page settings. You can also temporarily change the way the data is presented by using the portlet's **Sort** icon (see ["Arranging](#page-34-0) Data in List Portlets" above).

<sup>l</sup> To move the **Sort** icon from column to column, click a column's heading. The **Sort** icon will move to that column. The data displayed in the portlet will then be sorted by that column.

Once you have selected the sort column, you can then select the order of the sort. When the **Sort** icon points up, the data is sorted in alphanumeric order from lowest (0 or A) at the top to highest (9 or Z) on the bottom. When the **Sort** icon points down, the data is sorted in alphanumeric order from highest (9 or Z) at the top to lowest (0 or A) on the bottom.

<sup>l</sup> To change the order of the sort, click a column heading containing the **Sort** icon. The **Sort** icon toggles from pointing up to pointing down, or from pointing down to pointing up.

**Note:** Using the portlet's **Sort** icon to change the presentation of the data is valid only during the current PPM Center session.

#### **Figure 2-8. Sort icon**

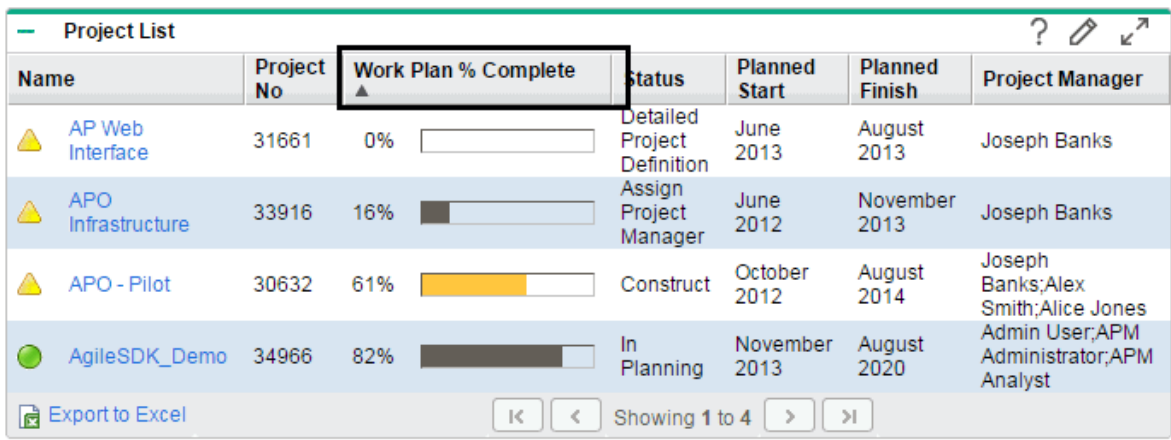

### <span id="page-35-0"></span>Drilling Down from Portlets

Drill-down pages contain additional, detailed, or background information concerning a linked entry. Some drill-down pages contain portlets, which have their own linked entries and drill-down pages.

• To drill down from a list portlet, click a linked entry.

#### **Figure 2-9. Drilling down from a list portlet**

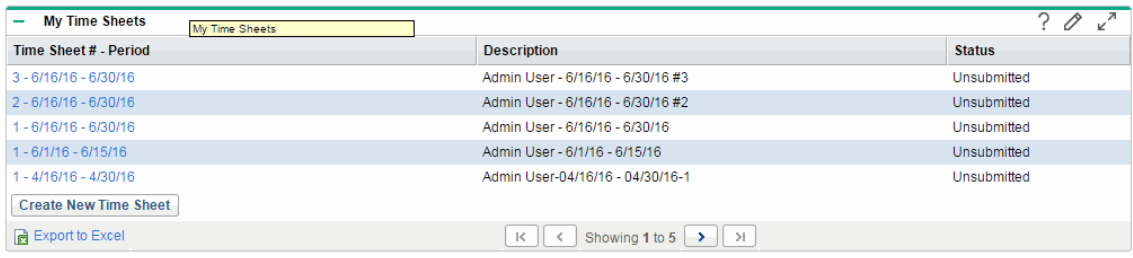

#### Admin User - Time Sheet for 6/1/16 - 6/15/16 (Unsubmitted)

Save Save & Submit More

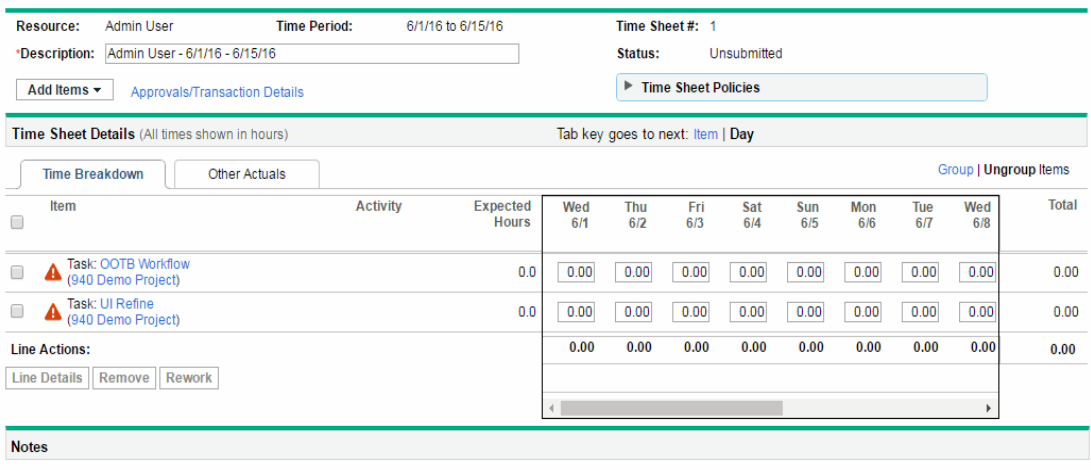

Add Notes

• To drill down from a chart portlet, click a segment of the graph or legend.

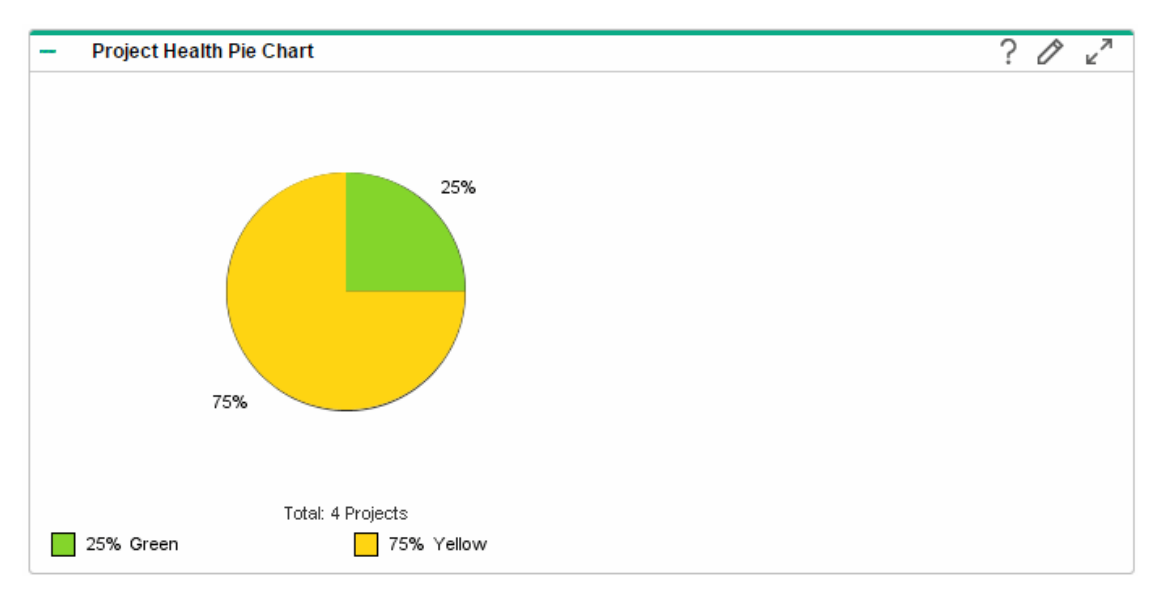

#### **Figure 2-10. Drilling down from a chart portlet**

#### Drill Down From Project Health Pie Chart

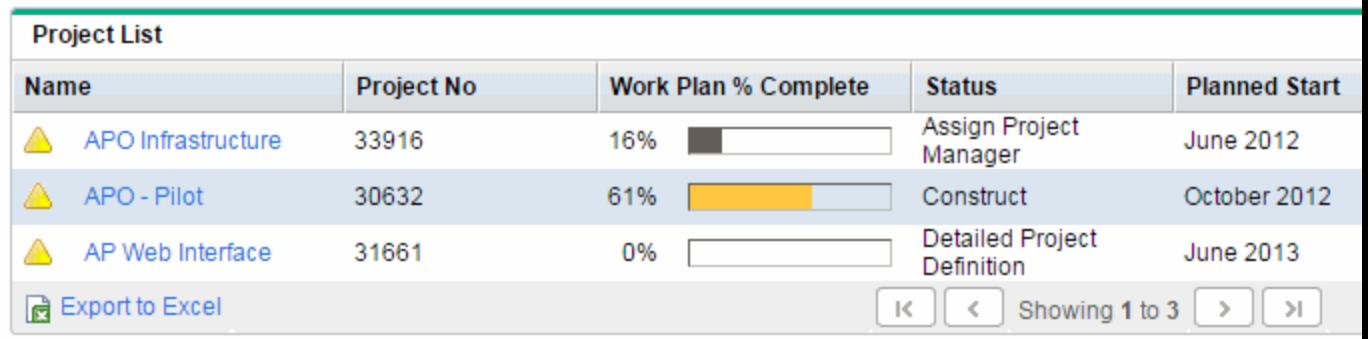

### <span id="page-37-0"></span>Maintaining a My Links List

If you have created many personalized PPM Dashboard pages and access some pages more than others, you can create a My Links list. Like the Favorites list of a Web browser, you can create a list of links to your most accessed PPM Dashboard pages.

You can manage your My links list by clicking **My Links > Manage My Links**. By clicking the starshaped My Links icon, you can choose to add the current PPM Dashboard page to your My Links list.

**Note:** The maximum number of links that you can add to your My Links list is 100 by default. If you require additional links, you can change the maximum allowed by modifying the the server.conf parameter called MY\_LINKS\_MAX\_COUNT.

### <span id="page-38-0"></span>Adding Pages to Your My Links List

You can add a PPM Dashboard page or URL to your My Links list. To add the PPM Dashboard page you are currently viewing, do either of the following:

- <sup>l</sup> Click the star-shaped **My Links** icon. The current page is appended to your My Links list.
- <span id="page-38-1"></span><sup>l</sup> Click **My Links > Add This Page to My Links**.The current page is appended to your My Links list.

### Removing Pages from Your My Links List

You can remove a PPM Dashboard page or URL from your My Links list. To remove PPM Dashboard pages, click **My Links > Manage My Links**, and then select which page to remove. Click **Remove** to remove the selected page. And finally click **Save.**

### <span id="page-38-2"></span>Exporting Data to Excel Spreadsheets

Data on a list portlet can be exported to an Excel spreadsheet. You must have Microsoft Excel installed on your system to view the data.

Starting from PPM Center 9.30, clicking **Export to Excel** on a portlet exports the portlet data to an xlsx file (Microsoft Excel file) instead of HTML file. This enhancement enables you to process data by using all the Microsoft Excel features.

**Note:** The enhanced Export to Excel functionality exports red, yellow, and green indicators into cells filled with corresponding colors.

Starting from 9.32, PPM supports exporting two more colors: blue and purple. When you export these two colors, you should make sure you add a column as the image field when defining the portlet data source. The value of the image field should be in the following format: <img src="http://<*ppm\_base\_url*>/itg/web/knta/drv/images/<*corlor*>.gif"/>

**Note:** To maximize spreadsheet performance, you may want to configure the Internet options of

<span id="page-39-0"></span>your Web browser. See the *Program Management User's Guide* for more information.

### Enabling Export to HTML Excel

Starting from PPM Center 9.32, the option **Export to HTML Excel** is added in the Edit Preference page. With this option available, you can decide the portlet is exported to an xlsx file (Microsoft Excel file) or an xls file (HTML file).

If you select this option, the portlet is exported to an xls file. PPM behaves the same as it does in versions earlier than 9.30 when exporting portlets to Excel. If you do not select this option, the portlet is exported to an xlsx file.

**Note:** The **Export to HTML Excel** option is only available in the Edit Preference page of builder portlets.

### <span id="page-39-1"></span>Export Portlets to Excel Issues

You can export the data on a portlet into an Excel spreadsheet. Excel translates the exported data into the various formats with a few exceptions. The following is a list of those exceptions:

- **Red, yellow, and green indicators translate into cells filled with corresponding colors with white R, Y,** or **G** letters.
- Task exception indicators translate into a red exclamation mark.
- Milestone indicators translate into a black diamond character.
- **Status bars export with the percentage number plus a percent (%) character.**
- Currency values export with the currency sign, commas, and periods.
- Links to URLs export, but are altered to open in a new Web browser page (instead of the current Web browser page).

# <span id="page-40-0"></span>Cycling Through PPM Dashboard Pages Automatically

You can set the PPM Dashboard to automatically display all the pages in the **Dashboard** list one by one in a timed cycle. You can also set whether the pages cycle within the standard web pages, or take up the entire screen.

To set the PPM Dashboard to rotate through all its pages cyclically:

- 1. Log on to PPM Center.
- 2. In the upper right-hand corner of the page, click the **Cycle**icon.

The Cycle Pages dialog box opens.

- 3. Select the following settings:
	- <sup>o</sup> Time interval
	- <sup>o</sup> Whether to display using the full screen
- 4. Click **Start.**

<span id="page-40-1"></span>The PPM Dashboard will begin displaying its pages sequentially according to the specified timed cycle.

### Exporting PPM Dashboard Pages to PDF Files

*Note: If your system has multiple languages installed, see the Multilingual User Interface Guidefor information about specific font requirements in exporting multiple language pages to PDF.*

PPM Dashboard pages can be exported as PDF files for use in presentations.

To export a PPM Dashboard page to a PDF file:

- 1. Open the PPM Dashboard page to export.
- 2. In the upper right-hand corner of the page, click the **Export** icon.

The PDF Settings window opens.

- 3. Select the desired options for the following settings:
	- <sup>o</sup> Display of the PPM Dashboard page
	- <sup>o</sup> Portlets to export
	- <sup>o</sup> Comments (appear at the top of the page)
	- <sup>o</sup> Paper size
	- <sup>o</sup> Whether to open the PDF file in a browser window
	- <sup>o</sup> Whether to leave the PDF Settings window open
- 4. Click **Export.**

The PPM Dashboard page is exported to a PDF file that can be viewed and saved separately.

<span id="page-41-0"></span>**Note:** You can also export a maximized view of a portlet to a PDF file.

### Viewing Module Comments

If a PPM Dashboard page is shared (the module's administrator has configured access for all users), you can view comments from the administrator about the module.

To view comments, from the shared page, click the **Comments** icon. A list of all comments written by the module's administrator is displayed.

## <span id="page-41-1"></span>Personalizing the PPM Dashboard

Personalizing the PPM Dashboard refers to making changes to your PPM Dashboard and PPM Dashboard pages. To personalize the PPM Dashboard, you can do the following:

- Add PPM Dashboard pages
- Move, rename, and delete PPM Dashboard pages
- Set the refresh rate for PPM Dashboard pages
- Add portlets to PPM Dashboard pages
- Copy and move portlets on PPM Dashboard pages
- Preview PPM Dashboard pages
- Add groups of PPM Dashboard pages

You can personalize your PPM Dashboard by using the Personalize Dashboard page.

**Figure 2-13. Personalize PPM Dashboard page**

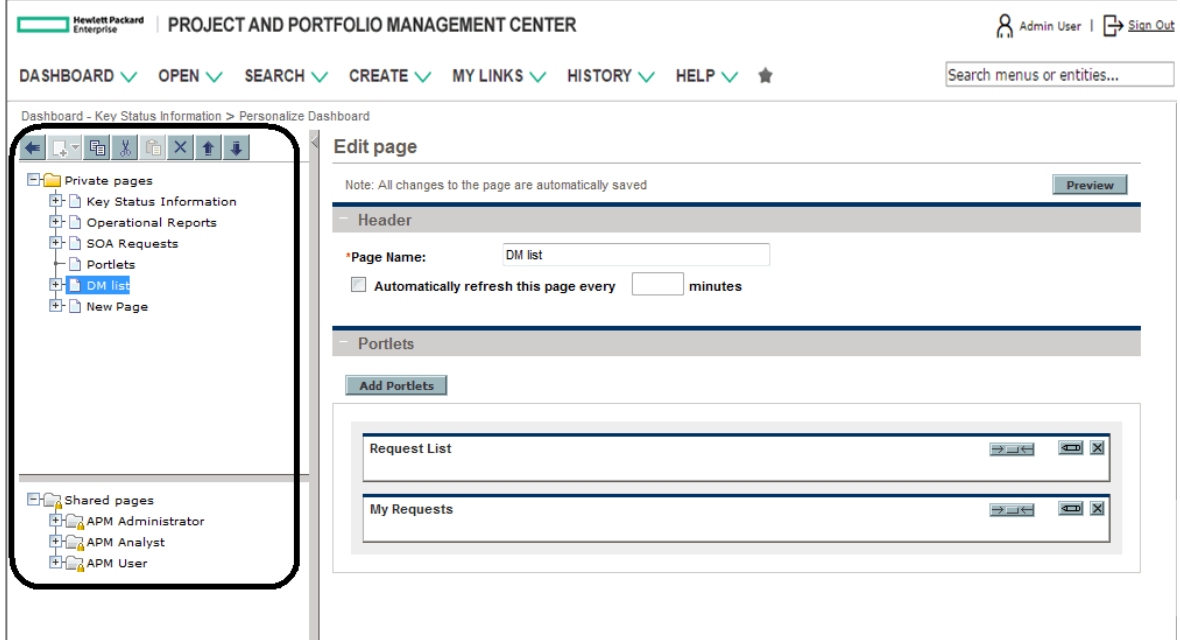

The area to the right of the menu bar displays the PPM Dashboard pages currently being used, split into the following major categories:

- **Private pages.** These are PPM Dashboard pages you have created.
- <span id="page-42-0"></span>**Shared pages.** These are PPM Dashboard pages that have been created by your application administrator and made available for you to use.

## Adding PPM Dashboard Pages

When adding PPM Dashboard pages, you can add:

- Blank PPM Dashboard pages
- Preconfigured PPM Dashboard pages

**Note:** You can add no more than 20 items (pages or groups) in the Private pages folder of the

Personalized Dashboard page. It is recommended that you group some pages if you exceed the limit and still want to add items.

For information about adding pages into a group, see ["Working](#page-49-1) with Groups" on page 50.

To add a PPM Dashboard page:

- 1. Log on to PPM Center.
- 2. From the menu bar, select **Dashboard > Personalize Dashboard.**

The Personalize Dashboard page opens.

- 3. Add a PPM Dashboard page.
	- <sup>o</sup> To add a blank PPM Dashboard page:
		- i. Select **Private pages**.
		- ii. Click the **Add New** icon.
		- iii. Select **New Page.**

A blank PPM Dashboard page is added to your PPM Dashboard.

- <sup>o</sup> To add a preconfigured PPM Dashboard page:
	- i. Select **Private pages**.
	- ii. Click the **Add New** icon.
	- iii. Select **Add Preconfigured Pages.**

A list of available preconfigured PPM Dashboard pages is displayed.

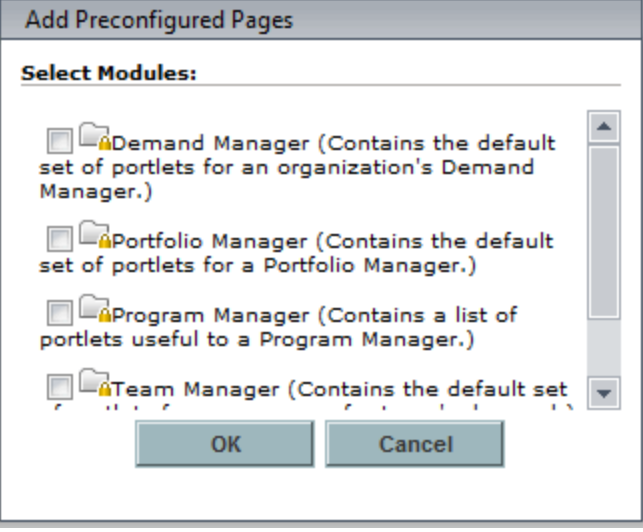

iv. Select a preconfigured PPM Dashboard page (or pages) and click **OK.** The page or pages

you selected are added to your PPM Dashboard.

The changes to your PPM Dashboard are automatically saved.

# <span id="page-44-0"></span>Copying, Moving, and Deleting PPM Dashboard Pages

To copy, move, or delete a PPM Dashboard page:

- 1. Log on to PPM Center.
- 2. From the menu bar, select **Dashboard > Personalize Dashboard.**

The Personalize Dashboard page opens.

- 3. Select the PPM Dashboard page you want to copy, move, or delete.
- 4. Copy, move, or delete the PPM Dashboard page.
	- <sup>o</sup> To copy the PPM Dashboard page, click the **Copy** icon. The PPM Dashboard page is copied.
	- <sup>o</sup> To move the PPM Dashboard page up or down in the list, click **Up** or **Down** icon. The PPM Dashboard page is moved.
	- <sup>o</sup> To delete the PPM Dashboard page, click the **Delete** icon. The PPM Dashboard page is removed.

The changes to your PPM Dashboard are automatically saved.

### <span id="page-44-1"></span>Renaming PPM Dashboard Pages

To rename a PPM Dashboard page:

- 1. Log on to PPM Center.
- 2. From the menu bar, select **Dashboard > Personalize Dashboard.**
- 3. Select the PPM Dashboard page you want to rename.

The selected PPM Dashboard page is displayed in the Edit page.

4. In the Edit page, in the **Page Name** field, enter the new name of the PPM Dashboard page.

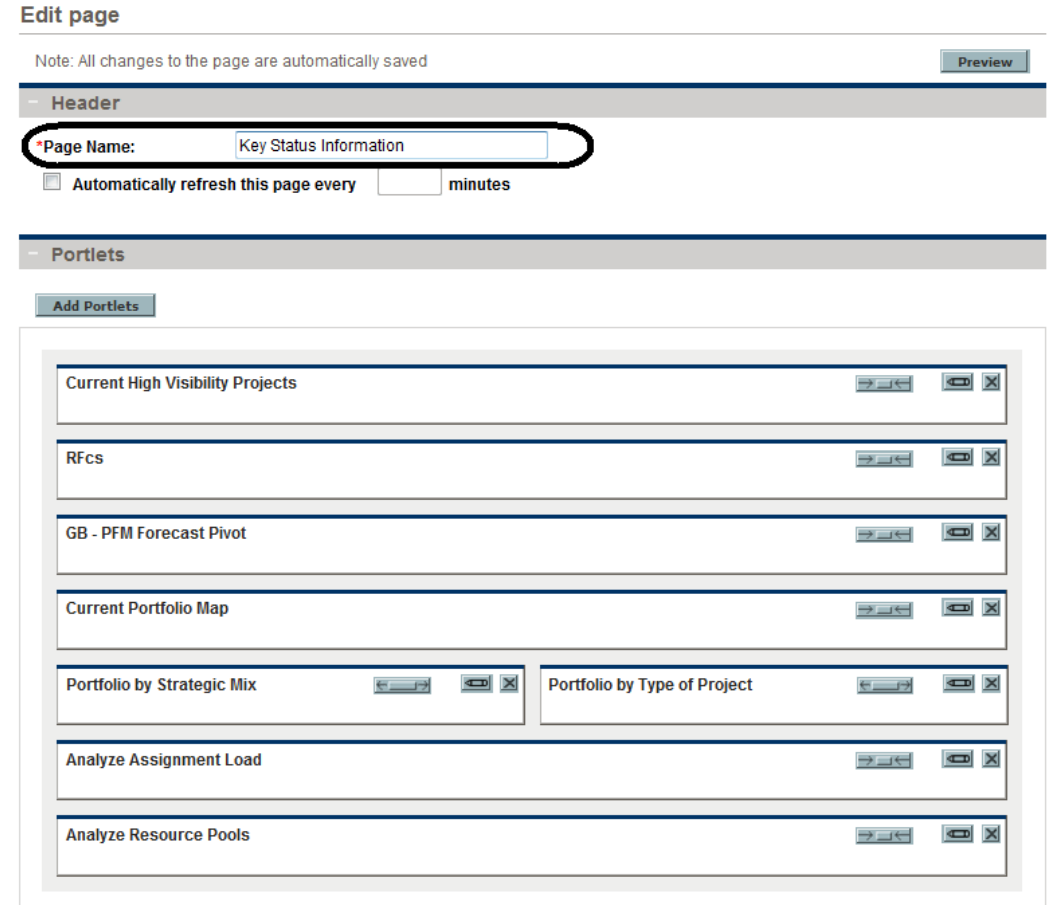

<span id="page-45-0"></span>The changes to your PPM Dashboard are automatically saved.

### Setting Refresh Rates for PPM Dashboard Pages

To set the refresh rate for a PPM Dashboard page:

- 1. Log on to PPM Center.
- 2. From the menu bar, select **Dashboard > Personalize Dashboard.**
- 3. Select the PPM Dashboard page you want to configure.

The selected PPM Dashboard page is displayed in the Edit page.

4. In the **Automatically refresh this page every minutes** field, select the check box and enter the number of minutes.

The number entered in the field must be a whole number.

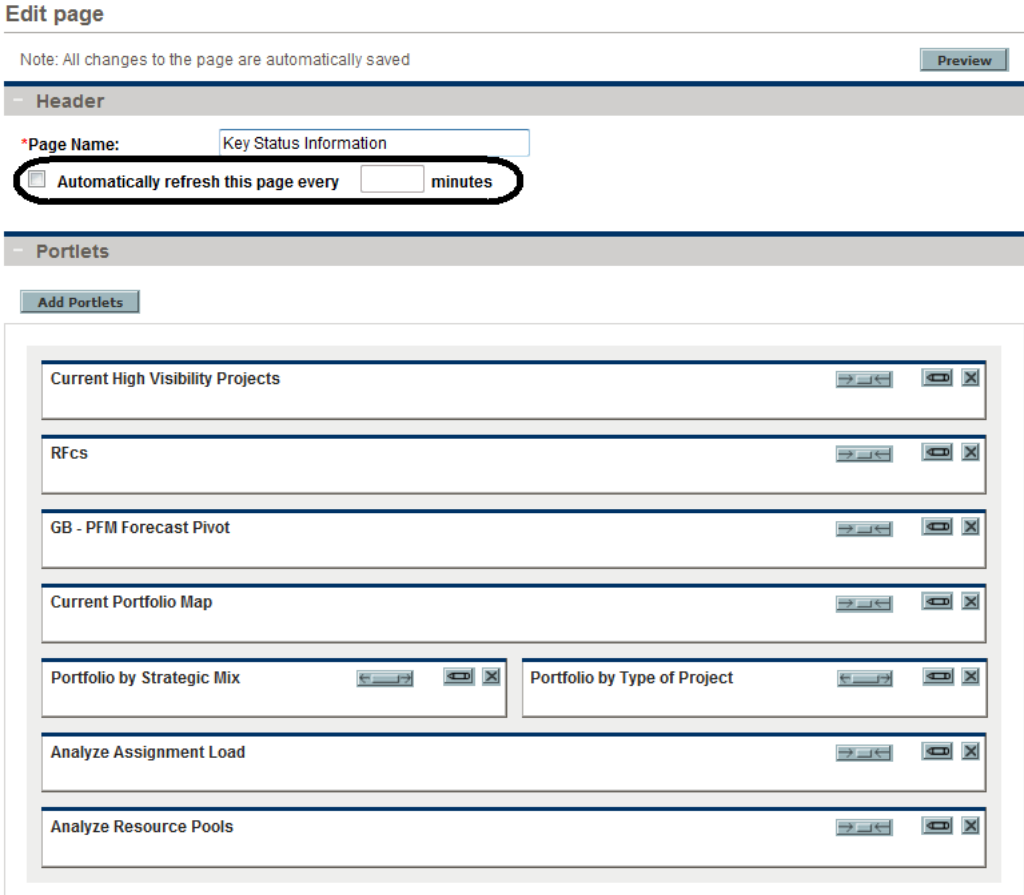

<span id="page-46-0"></span>The changes to your PPM Dashboard are automatically saved.

## Adding Portlets to PPM Dashboard Pages

Portlets can be added to PPM Dashboard pages in two ways:

- Using the Personalize Dashboard page
- <sup>l</sup> Using the **Add Portlets** icon from a specific PPM Dashboard page.

To add portlets:

- 1. Log on to PPM Center.
- 2. Select a method to add a portlet.
- <sup>o</sup> To use the Personalize Dashboard page to add a portlet:
	- i. From the menu bar, select **Dashboard > Personalize Dashboard.**
	- ii. Select the PPM Dashboard page you want to configure.

The selected PPM Dashboard page is displayed in the Edit page.

iii. On the Edit page, click **Add Portlets.**

The Add Portlets to Dashboard Page opens.

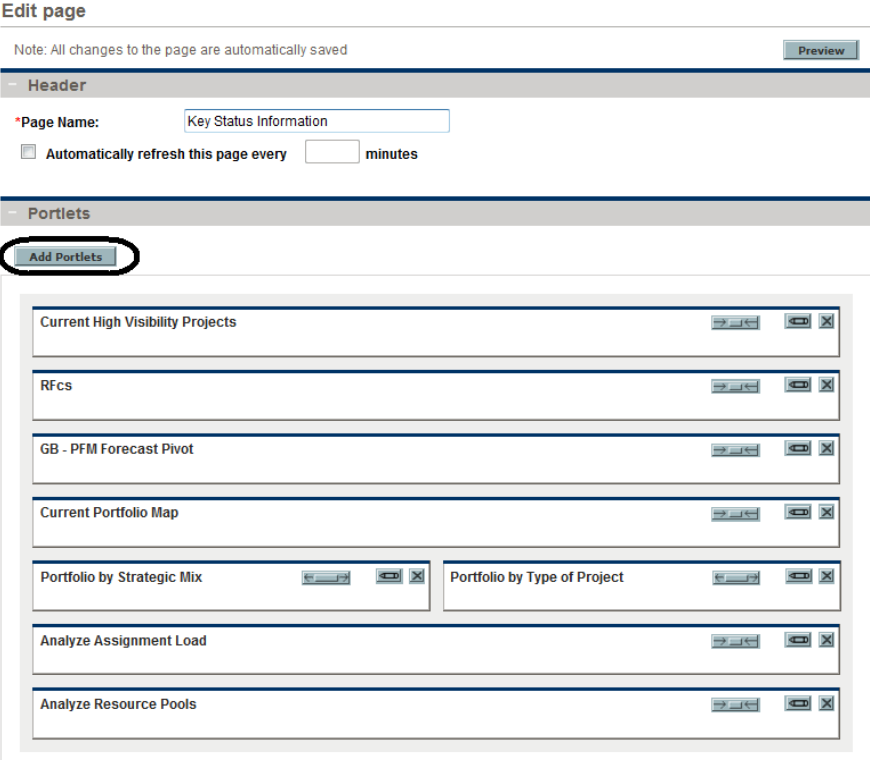

- <sup>o</sup> To add portlets directly from a PPM Dashboard page:
	- i. From the menu bar, select **Dashboard > <Dashboard\_Page>.**
	- ii. Click the **Add Portlets** icon (located in the upper-right corner of the PPM Dashboard page).

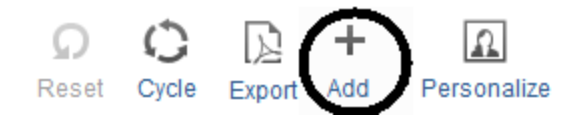

The Add Portlets to Dashboard Page opens.

3. Search for the portlets to add.

- <sup>o</sup> To list all of the portlets, click **Find Portlets.** The **Select Portlets to Add** section is added to the Add Portlets to Dashboard Page. The **Select Portlets to Add** section lists all of the portlets.
- <sup>o</sup> To list specific portlets:
	- i. In **Category,** select the portlet's category from the list.
	- ii. In **Portlet Name,** enter all or part of the portlet's name.
	- iii. Click **Find Portlets.**

The **Select Portlets to Add** section is added to Add Portlets page. The **Select Portlets to Add** section lists all of the portlets matching the search criteria.

4. In the **Select Portlets to Add** section, select one or more portlets and click **Add.**

<span id="page-48-0"></span>The selected portlets are added to the PPM Dashboard page. The changes to your PPM Dashboard are automatically saved.

### Moving Portlets on PPM Dashboard Pages

You can move portlets on a PPM Dashboard page by using drag and drop or copy and paste operations.

To move portlets:

- 1. Log on to PPM Center.
- 2. From the menu bar, select **Dashboard > Personalize Dashboard.**
- 3. Select the PPM Dashboard page you want to configure.

The selected PPM Dashboard page is displayed on the Personalize Dashboard page.

4. Select the portlet you want to move.

The portlet is highlighted.

- 5. Move the portlet.
	- To move the portlet around on the same PPM Dashboard page, hold the cursor down on the portlet and move the portlet to its new location.
	- $\circ$  To move the portlet to another PPM Dashboard page:
		- i. Expand the PPM Dashboard page where the portlet you want to move is grouped, and select the portlet.
- ii. Click the **Copy** icon.
- iii. Select the destination Dashboard page and click the **Paste** icon.

The changes to your PPM Dashboard are automatically saved.

### <span id="page-49-0"></span>Previewing PPM Dashboard Pages

You can preview a PPM Dashboard page during the personalization process, allowing you to view the PPM Dashboard page and its portlets as they would appear during normal usage with their filters operating as you configured them. To preview a PPM Dashboard page, click **Preview** in the Edit page. A new window opens, displaying the portlets in their current arrangement.

### <span id="page-49-1"></span>Working with Groups

You can arrange PPM Dashboard pages into groups for easy categorization. These groups can be expanded and collapsed in the menu bar.

To add a new group to the list of PPM Dashboard pages:

- 1. Log on to PPM Center.
- 2. From the menu bar, select **Dashboard > Personalize Dashboard.**
- 3. Select **Private pages.**
- 4. Click the **Add New** icon.
- 5. Select **New Group.**

A new group page is added to your list of PPM Dashboard pages, and the Edit Group page opens.

6. In the **Group Name** field, enter a name for the new group.

The group name will update automatically in the list of PPM Dashboard pages after you click away from the field.

7. Add new pages to the group as described in "Adding PPM [Dashboard](#page-42-0) Pages" on page 43.

**Note:** You can reorder PPM Dashboard pages within groups and you can copy a PPM Dashboard page and paste it into another group. However, you cannot drag and drop a PPM Dashboard page from one group to another.

## <span id="page-50-0"></span>Personalizing Portlets

Personalizing portlets refers to making changes to your portlets. This includes the following:

- Deleting portlets
- Changing the size of portlets
- <span id="page-50-1"></span>• Setting the content and display of portlets

### Deleting Portlets

Portlets can be deleted from PPM Dashboard pages by using the Personalize Dashboard page.

- 1. Log on to PPM Center.
- 2. From the menu bar, select **Dashboard > Personalize Dashboard.**
- 3. Select the PPM Dashboard page you want to configure .

The selected PPM Dashboard page is displayed in the Personalize Dashboard page.

4. On the portlet you want to delete, click the **Delete** icon.

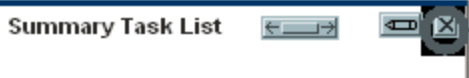

The portlet is deleted.

The changes to your PPM Dashboard are automatically saved.

To delete portlets in another way by using the Personalize Dashboard page:

- 1. Log on to PPM Center.
- 2. From the menu bar, select **Dashboard > Personalize Dashboard.**
- 3. Expand the PPM Dashboard page where the portlet you want to delete is grouped, and select the portlet.
- 4. Click **Delete** icon, or right click the portlet and select **Delete.**

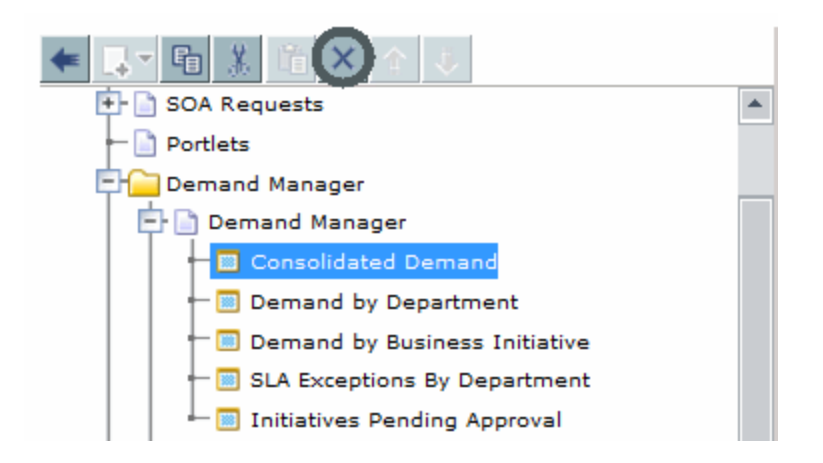

The portlet is deleted.

<span id="page-51-0"></span>The changes to you PPM Dashboard are automatically saved.

### Changing the Size of Portlets

Portlets come in two sizes:

- **Wide.** One portlet per row.
- Narrow. Two portlets per row.

To change the width of portlets:

- 1. Log on to PPM Center.
- 2. From the menu bar, select **Dashboard > Personalize Dashboard.**
- 3. Select the PPM Dashboard page you want to configure and click the **Edit** icon.

The selected PPM Dashboard page is displayed in the Personalize Dashboard page.

- 4. Change the size of the portlet.
	- <sup>o</sup> On narrow portlets, click the **Portlet Wide** icon.

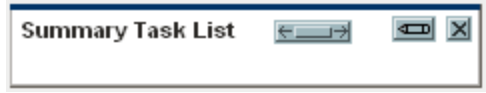

<sup>o</sup> On wide portlets, click the **Portlet Narrow** icon.

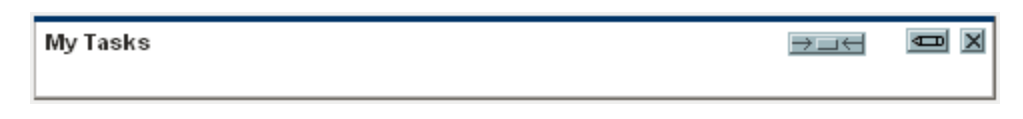

The changes to your PPM Dashboard are automatically saved.

### <span id="page-52-0"></span>Setting Maximized Views for Portlets

A maximized view for a portlet displays more of the data gathered from the system than in the normal view. The number of rows displayed in the maximized view can be configured to be greater than in the normal view.

**Note:** You can display up to 200 rows in the maximized view. And this configuration applies to list portlet only.

To change the maximized view setting of a portlet:

- 1. Log on to PPM Center.
- 2. From the menu bar, select **Dashboard >** *<Dashboard\_Page>.*
- 3. On the portlet, click **Edit** icon.

The portlet's edit page displays.

4. In the **Rows Displayed Maximized View** field of **Preferences** section, enter the number of rows you want to see in a maximized view.

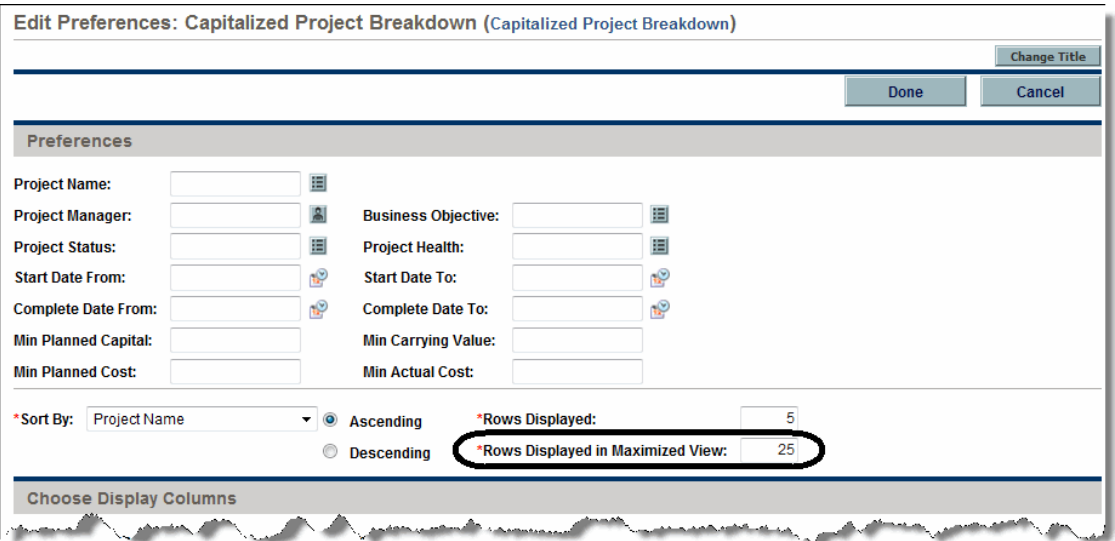

#### 5. Click **Done.**

<span id="page-53-0"></span>The new portlet maximized view setting is accepted.

### Configuring Portlets

You can configure your portlets, both in terms of data content and in terms of the display of the data. Use a portlet's edit page to personalize a portlet to best fit your business needs.

To configure a portlet:

- 1. Log on to PPM Center.
- 2. Open the Dashboard page, and click the **Edit** icon on the portlet.

The portlet's edit page displays.

3. Personalize your portlet.

Each portlet is unique. All portlets have a portlet edit page but not all portlets display all of the listed sections. For example, chart portlets do not have a **Choose Display Columns** section. The following lists the different ways you can personalize your portlet:

- <sup>o</sup> **Title.** You can change the name of the portlet. Click **Change Title** to open the Change Title page. You can also select the **Edit Portlet Title** menu item directly from a PPM Dashboard page.
- **Preferences.** You can configure the filters that are used to capture and display the data you want. Select the filters that best fit your business requirements.
- <sup>o</sup> **Choose display columns.** You can configure how to display the data in the portlet. The **Available Columns** field lists all of the columns available to be displayed. The **Displayed Columns** field lists all columns the are already selected for display in the portlet's normal view. The **Additional Columns Displayed in Maximize View** field lists the additional columns that are displayed in the portlet's maximized view. To move entries between fields, select an entry and click one of the enabled **Move Arrow** icons.
- <sup>o</sup> **Display options.** You can configure how to display the data. Select the options that best suit your business requirements.
- <sup>o</sup> **Arrange data.** You can configure how to display the data. Select the options that best suit your business requirements.

4. In the portlet edit page, click **Done.**

<span id="page-54-0"></span>The changes to the portlet are saved.

### Using the Query Builder for Portlets

Request-related portlets include the Query Builder, which allows you to build a detailed search query within a request type using Boolean operators.

For example, you could search for all Enhancement requests with a **Description** that contains the words "Release Notes" and with an assigned **Priority** of **Critical.**

For more details on using the Query Builder, see "Defining [Customized](#page-20-2) Searches" on page 21.

# <span id="page-55-0"></span>Chapter 3: Using the PPM Workbench

- "Opening and Closing the PPM [Workbench"](#page-55-1) below
- ["Searching](#page-57-0) for Entities" on page 58
- ["Navigating](#page-63-1) PPM Workbench Windows" on page 64

## <span id="page-55-1"></span>Opening and Closing the PPM Workbench

You can access the PPM Workbench from PPM Center by using the menu bar or from your desktop after you create a desktop shortcut.

**Note:** If you have a pop-up blocker or download blocker active on your Web browser, you may have difficulties opening the PPM Workbench.

- "Opening PPM [Workbench](#page-55-2) from PPM Center" below
- <sup>l</sup> "Opening PPM Workbench from the Desktop (Initial [Installation\)"](#page-56-0) on the next page
- "Opening PPM [Workbench](#page-56-1) from the Desktop" on the next page
- <span id="page-55-2"></span>• "Closing PPM [Workbench"](#page-56-2) on the next page

### Opening PPM Workbench from PPM Center

To open the PPM Workbench from PPM Center:

- 1. Log on to PPM Center.
- 2. From the menu bar, click **Open > Administration > Open Workbench.**

**Note:** If you open PPM in Chrome, the **Open Workbench** option is not available in the menu due to NPAPI deprecation. You can only open PPM Workbench from the desktop in Chrome.

A PPM Workbench window opens. (If a Warning Security window opens, click **Yes.)**

The PPM Workbench opens.

# <span id="page-56-0"></span>Opening PPM Workbench from the Desktop (Initial Installation)

To open the PPM Workbench from your desktop (for the first time):

- 1. Create desktop and Start menu shortcuts:
	- a. Log on to PPM Center.
	- b. From the menu bar, select **Open > Administration > Open Workbench on Desktop.**
	- c. Click **Yes** when prompted to create shortcuts to the PPM Workbench. If you have already created the shortcuts, continue to step 2.

**Note:** You can remove PPM Workbench from your desktop using the system's standard Add/Remove Programs utility.

- 2. Enter your username and password in the appropriate fields.
- 3. Click Logon.

<span id="page-56-1"></span>The PPM Workbench opens.

### Opening PPM Workbench from the Desktop

To open the PPM Workbench from your desktop:

1. Double-click the **HPE Project and Portfolio Management** desktop icon or select **Start > All Programs > HPE > HPE Project and Portfolio Management.**

<span id="page-56-2"></span>The PPM Workbench opens.

### Closing PPM Workbench

To close the PPM Workbench, from the PPM Workbench menu, select **File > Exit.**

The PPM Workbench closes.

## <span id="page-57-0"></span>Searching for Entities

The PPM Workbench opens the default configuration entity Workbench window. A configuration entity Workbench window gives you an interface in which to search for a specific entity, such as an Enhancement request type. To search for an entity, enter the search criteria in any combination of fields on the Query tab and click **List.** All entities matching the search criteria are listed on the Results tab. You can choose to ignore the filter fields and simply click **List,** which returns a list of all entities and display them in the PPM Workbench window.

## <span id="page-57-1"></span>Saved Queries

You can save and rerun queries that you run frequently by using the saved query functionality. When saving a query, the saved query is only available to the configuration entity Workbench window where you created the saved query. For example, a saved query in the Request Type Workbench window is not available in the User Data Workbench window.

- ["Creating](#page-57-2) Saved Queries" below
- **.** "Using Saved [Queries"](#page-58-0) on the next page
- <span id="page-57-2"></span>• ["Deleting](#page-58-1) Saved Queries" on the next page

### Creating Saved Queries

To create a saved query:

- 1. Open the PPM Workbench.
- 2. Select the configuration entity Workbench window.

The configuration entity Workbench window opens to the **Query** tab.

3. On the **Query** tab, enter the search criteria and click **Save Query.**

The Save Query window opens.

4. In the Save Query window, in **Query Name,** enter a unique query name for the query and click **Save.**

The query is saved.

### <span id="page-58-0"></span>Using Saved Queries

To use a saved query:

- 1. Open the PPM Workbench.
- 2. Select the configuration entity Workbench window.

The configuration entity Workbench window opens to the **Query** tab.

3. On the **Query** tab, from the **Query** field, select a saved query name and click **List.**

<span id="page-58-1"></span>The query is run with the parameters of the saved search query.

### Deleting Saved Queries

To delete a saved query:

- 1. Open the PPM Workbench.
- 2. Select the configuration entity Workbench window.

The configuration entity Workbench window opens to the **Query** tab.

3. On the **Query** tab, from the **Query** field, select a saved query name.

The selected saved query is highlighted.

4. From the PPM Workbench menu, select **File > Delete** *<Query***>** where **<***Query***>** is the name of the query to delete.

A Question Dialog opens.

5. In the Question Dialog, click **Yes.**

<span id="page-58-2"></span>The saved query is deleted.

### Case Sensitivity and Using Wildcards

Filter fields are case insensitive. For example, entering the word **test** in a filter field would return **test, TEST,** and **Test.** Filter fields also return partial matches. For example, entering the word **test** in a filter field could return **Test Project** and **Testing Project.**

Filter fields also accept the wildcard character **%,** which it will use to match against any character. For example, entering **%ample** in a filter field would include **Example** and **Sample.** By contrast, if you do not use the wildcard character and instead enter the search string **ample** in a filter field, the words **Example** and **Sample** are excluded from the search results.

### <span id="page-59-0"></span>Advanced Queries

The Package Workbench window **Query** tab includes the **Advanced** tab, on which you can enter complex search criteria for packages (see ["Advanced](#page-59-0) Queries" above).

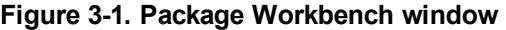

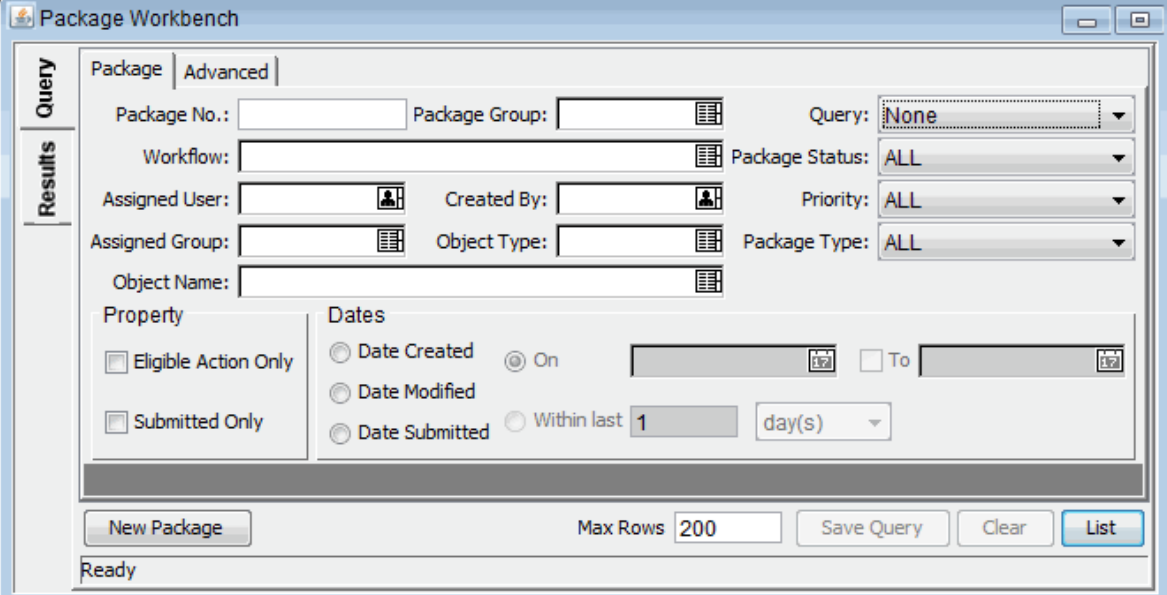

To enter advanced query criteria:

- 1. Open the PPM Workbench.
- 2. Select the Package Workbench window.

The Package Workbench window opens to the **Query** tab. The **Package** tab of the **Query** tab is displayed.

3. On the **Package** tab, complete the search criteria and click the **Advanced** tab.

The **Advanced** tab opens.

4. In the **Advanced** tab, click **New.**

The Advanced Query window opens.

5. In the Advanced Query window, complete the filter fields and click **Add.**

See ["Advanced](#page-59-0) Queries" on the previous page for the list of conditions. The advanced query logic is added to the query.

| <b>Condition</b>         | <b>Description</b>                                                                                      |
|--------------------------|----------------------------------------------------------------------------------------------------|
| Like                     | Looks for close matches of the value to the contents of the selected field.                             |
| Not like                 | Looks for contents in the selected field which are not close matches to the<br>value field.             |
| Equal to                 | Looks for an exact match of the value to the contents of the selected field.                            |
| Not equal to             | Returns all results which are not an exact match of the value to the contents<br>of the selected field. |
| Is null                  | Returns all instances in which the selected field is blank.                                             |
| Is not null              | Returns all instances in which the selected field is not blank.                                         |
| Greater than             | Looks for a numerical value greater than the value entered in the Value field.                          |
| Less than                | Looks for a numerical value less than the value entered in the Value field.                             |
| Greater than<br>equal to | Looks for a numerical value greater than or the same as the value entered in<br>the Value field.        |
| Less than equal<br>to    | Looks for a numerical value less than or the same as the value entered in the<br>Value field.           |

**Table 3-2. Boolean operators**

6. In the **Advanced** tab, click **List.**

The search begins. When performing the search, PPM Center uses the search criteria specified on the **Package** tab. All matches are then filtered using the search criteria specified on the **Advanced** tab. Only packages matching all of the filter fields are displayed on the **Results** tab. If no matches are returned, you can make the search less restrictive by disabling or removing some of the search criteria.

## <span id="page-60-0"></span>Selecting Configuration Entities

The **Results** tab displays all of the configuration entities matching the search criteria. You can sort the results by any of the available fields by clicking the column header. On the **Results** tab, select any of

the returned configuration entities (or a range of configuration entities) for viewing, copying, or modifying (see "Selecting [Configuration](#page-60-0) Entities" on the previous page).

#### **Figure 3-3. Results tab**

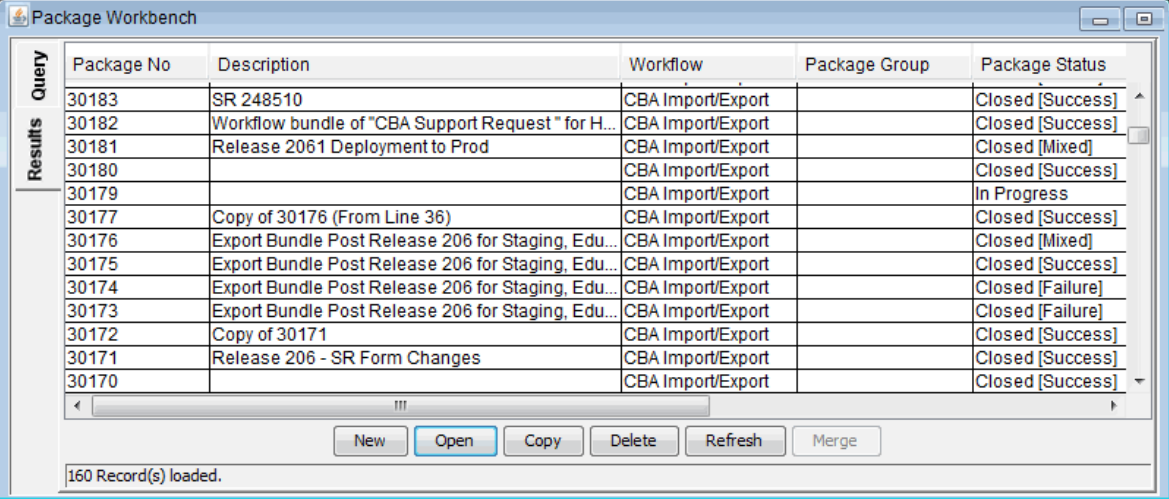

To select a contiguous group of configuration entities:

- 1. Open the PPM Workbench.
- 2. Select the configuration entity Workbench window.
- 3. On the **Query** tab, enter the search criteria and click **List.**

The results are displayed on the **Results** tab.

4. On the **Results** tab, select one entity.

The entity is highlighted.

5. Hold down the Shift key and select another entity.

All of the entities between the two select entities are highlighted.

6. Click **Open** or **Delete.**

All of the highlighted entities are opened or deleted.

To select several separated entities:

- 1. Open the PPM Workbench.
- 2. Select the configuration entity Workbench window.
- 3. On the **Query** tab, enter the search criteria and click **List.**

The results are displayed on the **Results** tab.

4. On the **Results** tab, select one entity.

The entity is highlighted.

5. Hold down the Ctrl key and select another entity.

Both of the selected entities are highlighted.

6. Click **Open** or **Delete.**

Both of the highlighted entities are opened or deleted.

<span id="page-62-0"></span>The **Results** tab also provides buttons for performing other common tasks. You can create **New** entities, **Open, Copy,** or **Delete** existing entities, or rerun a query by clicking **Refresh.**

### Opening, Deleting, and Copying Entities

To open, delete, or copy an entity:

- 1. Open the PPM Workbench.
- 2. Select the configuration entity Workbench window.
- 3. In the **Query** tab, enter the search criteria and click **List.**

The results are displayed on the **Results** tab.

4. On the **Results** tab, select an entity.

The entity is highlighted.

- 5. Open, delete, or copy the entity.
	- <sup>o</sup> To open the entity, click **Open** on the **Results** tab.
	- <sup>o</sup> To delete the entity, click **Delete** on the **Results** tab. A question dialog opens, asking if you want to delete the entity.
	- <sup>o</sup> To copy the entity, click **Copy** on the **Results** tab. A copy dialog window opens, asking for a name for the new (copied) entity.

### <span id="page-63-0"></span>Creating New Entities

To create a new entity:

- 1. Open the PPM Workbench.
- 2. Select the configuration entity Workbench window.
- 3. In the **Query** tab, click **New <***Entity\_Type***>,** where **<***Entity\_Type***>** is the type of entity, such as **New Package.**

The entity's detail window opens.

4. In the detail window, complete the fields as required and click **OK.**

The entity is created.

## <span id="page-63-1"></span>Navigating PPM Workbench Windows

In the PPM Workbench, the shortcut bar is typically used to navigate to a configuration entity Workbench window. You can also navigate the PPM Workbench using the **Navigate** menu on the PPM Workbench menu.

Every PPM Workbench window has a Query tab, which is used to search PPM Center for entities associated with the PPM Workbench window. The results of a Query tab search are listed in the PPM Workbench window's Results tab.

When multiple detail windows are open, you can access an individual detail window by using the buttons at the bottom of the PPM Workbench. If you minimize a detail window, or even a PPM Workbench window, you can view the window by clicking the appropriate button at the bottom of the PPM Workbench.

# <span id="page-64-0"></span>Send documentation feedback

If you have comments about this document, you can contact the [documentation](mailto:your_IE_team_PDL@hpe.com?subject=Feedback on Getting Started (Project and Portfolio Management Center 9.40)) team by email. If an email client is configured on this system, click the link above and an email window opens with the following information in the subject line:

#### **Feedback on Getting Started (Project and Portfolio Management Center 9.40)**

Just add your feedback to the email and click send.

If no email client is available, copy the information above to a new message in a web mail client, and send your feedback to your\_IE\_team\_PDL@hpe.com.

We appreciate your feedback!